# VPX76C1D 刀片处理器

# 产品使用手册

R1.00.00

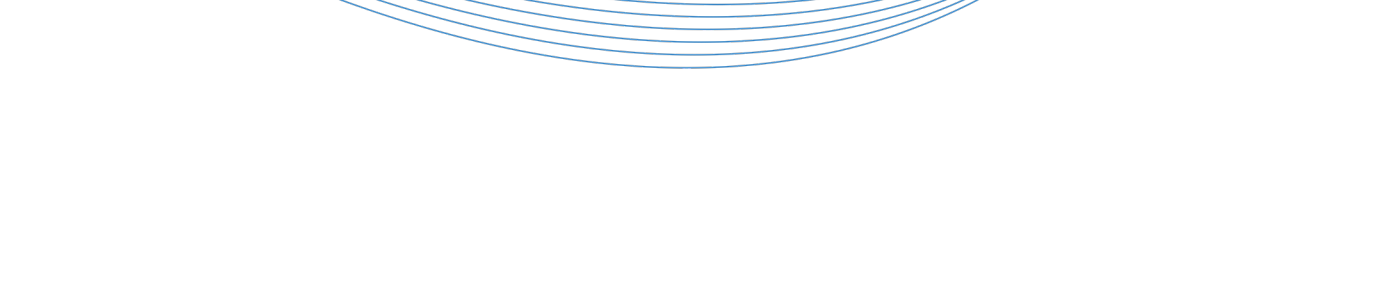

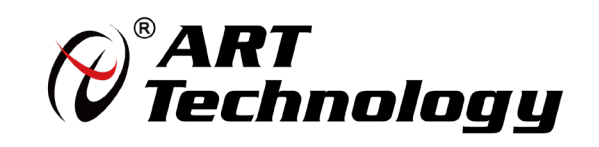

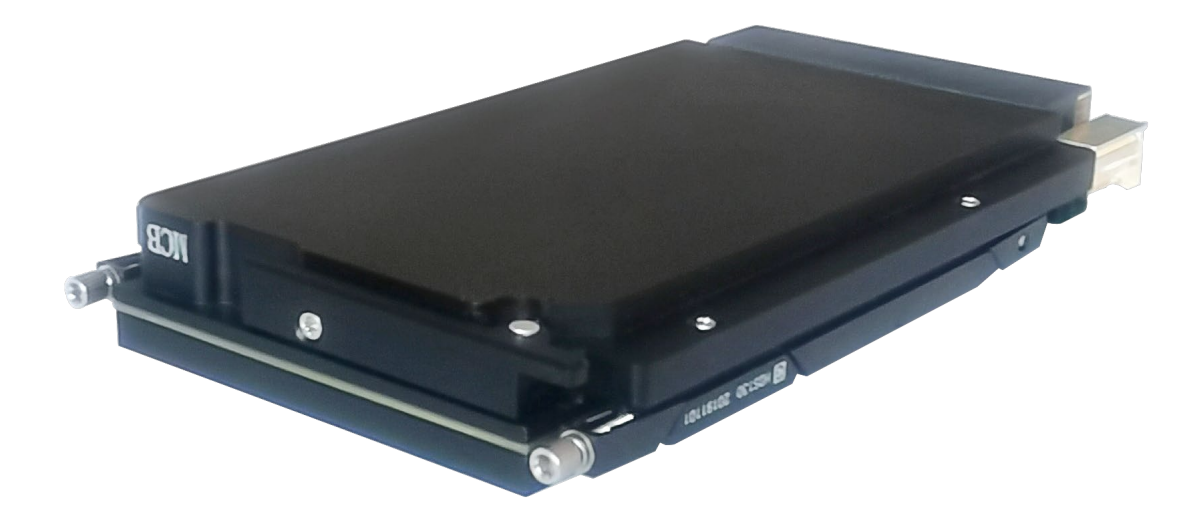

3U VPX 系列板载 Intel® Core<sup>™</sup> 4H高性能刀片处理器

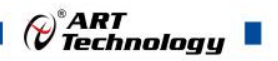

1

前 言

版权归北京阿尔泰科技发展有限公司所有,未经许可,不得以机械、电子或其它任何方式进行复制。 本公司保留对此手册更改的权利,产品后续相关变更时,恕不另行通知。

#### 图免责说明

订购产品前,请向厂家或经销商详细了解产品性能是否符合您的需求。 正确的运输、储存、组装、装配、安装、调试、操作和维护是产品安全、正常运行的前提。本公司对 于任何因安装、使用不当而导致的直接、间接、有意或无意的损坏及隐患概不负责。

#### 图 安全使用小常识

1.在使用产品前,请务必仔细阅读产品使用手册;

2.对未准备安装使用的产品,应做好防静电保护工作(最好放置在防静电保护袋中,不要将其取出); 3.在拿出产品前,应将手先置于接地金属物体上,以释放身体及手中的静电,并佩戴静电手套和手环, 要养成只触及其边缘部分的习惯;

4.为避免人体被电击或产品被损坏,在每次对产品进行拔插或重新配置时,须断电;

5.在需对产品进行搬动前,务必先拔掉电源;

6.对整机产品,需增加/减少板卡时,务必断电;

7.当您需连接或拔除任何设备前,须确定所有的电源线事先已被拔掉;

8.为避免频繁开关机对产品造成不必要的损伤,关机后,应至少等待 30 秒后再开机。

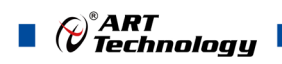

## 目录

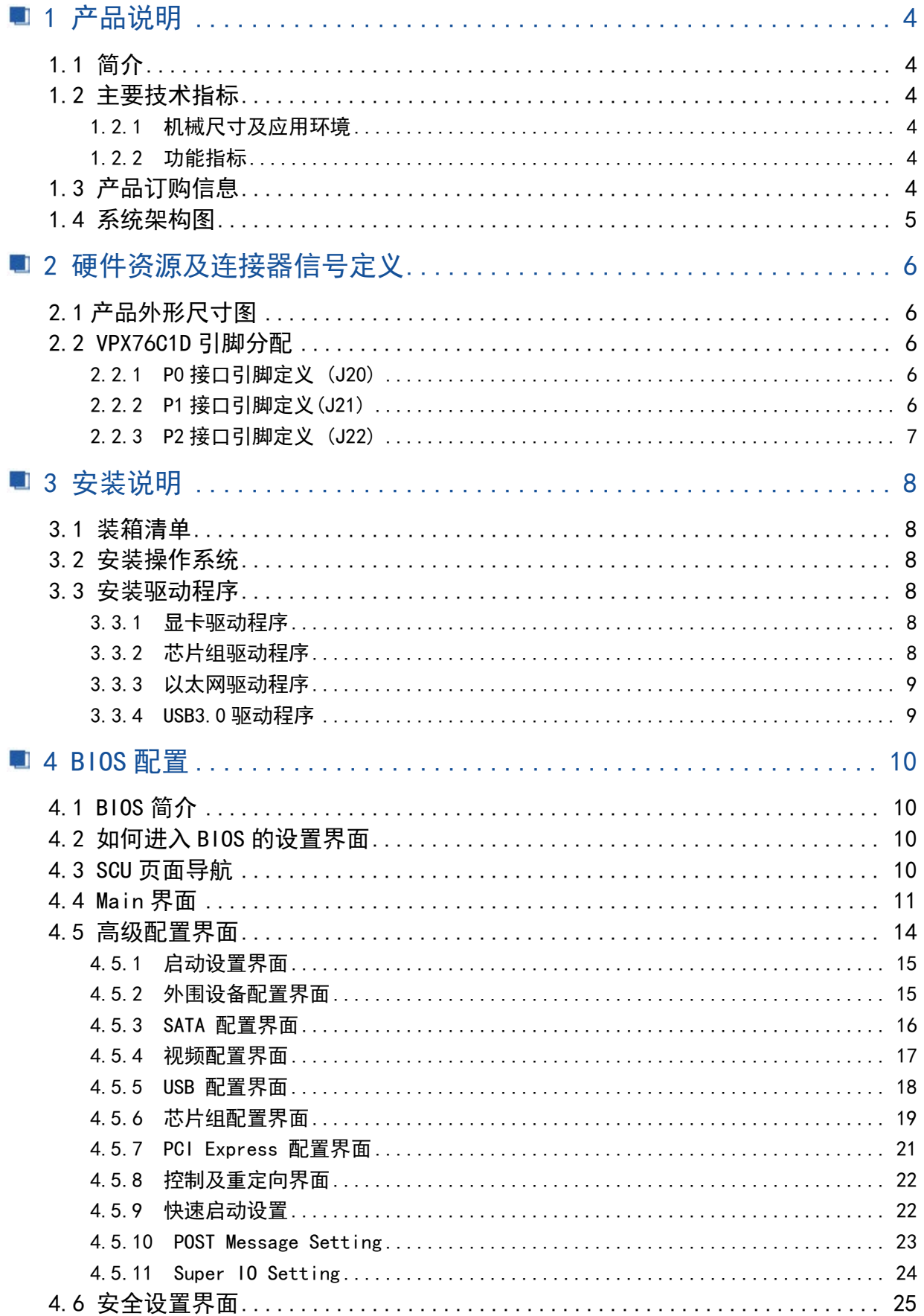

### $\mathscr{O}^{\text{*}}$ ART $\mathscr{O}^{\text{*}}$ Technology  $\blacksquare$

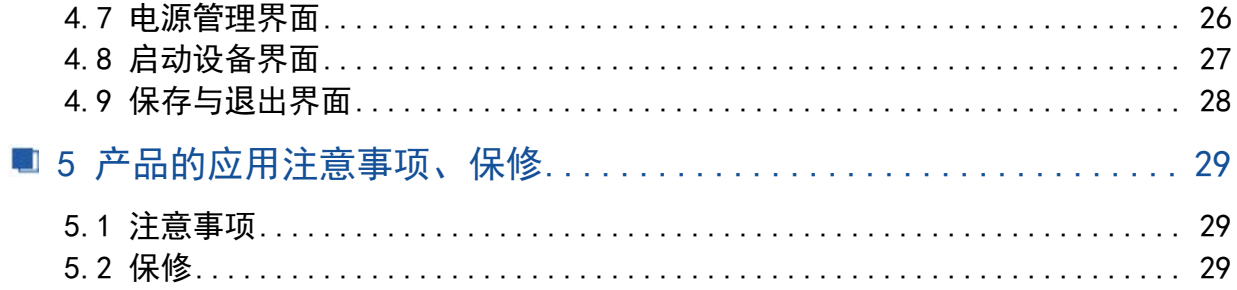

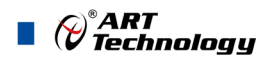

<span id="page-5-0"></span>■ 1 产品说明

#### <span id="page-5-1"></span>1.1 简介

VPX76C1D 是一款集成 CPU、内存、存储设备以及丰富外设的 3U VPX 计算机主板。采用 Intel® Celeron® Processor 2000E 或 Intel® Core™ 4 代 i3/ i5/i7 高性能处理器,板载 4G/8G DDR3L 内存颗粒。 通过 P1 和 P2 实现的后走线 IO 接口。是一款应用在各种恶劣环境下的嵌入式主板,能够在高强度冲 击、震动和宽温等工业现场依然能够表现出优异的性能,可广泛应用于工业自动化控制、军用计算机 领域等。

<span id="page-5-2"></span>1.2 主要技术指标

#### <span id="page-5-3"></span>1.2.1 机械尺寸及应用环境

- **▶ 机械尺寸: 160mm(L)×100mm(W)×22.7mm(H)**
- 工作温度:0~60℃(-20~70℃可定制)
- > 存储温度: -40~80℃
- 相对湿度:5%~95% ,无凝露

#### <span id="page-5-4"></span>1.2.2 功能指标

- CPU:Intel® Core™ i7-4700EQ 2.4 GHz / i5-4400E 2.7 GHz/i3-4100E 2.4 GHz /Celeron® Processor 2000E高性能处理器
- ▶ 芯片组: Intel® QM87 Express Chipset
- ▶ 链路能力: PCI Express Gen2.0可配置为1Link x8或 2Link x4
- > 内存:板载4GB DDR3L 内存颗粒(8GB可定制)
- 以太网接口:2路网口信号引出到P1
- > SATA: 1路板载M.2硬盘接口,同时提供1路SATA信号引出到P1
- USB:2路外接USB 2.0接口,所有USB接口都支持热插拔,高速、全速和低速ISB设备。该主板 支持多种启动设备,包括USB闪存盘和USB光驱等,可以在BOIS中启动优先级和启动设备进行设 置
- 显示接口:1路VGA接口信号引出到P2
- 串口:2路RS-232信号,其中1路信号引出到P1,1路信号引出到P2
- > GPIO: 6路GPIO信号引出到P1
- 供电:24V供电
- 重量:0.43Kg
- 操作系统:win7、win8、win10、Linux

#### <span id="page-5-5"></span>1.3 产品订购信息

- VPX76C1D-A-A1:Intel® Core™ i7-4700EQ 2.4 GHz Quad Core™ /4G Of Onboard With DDR3L Memory /2×LAN/2  $\times$ USB2.0/2 $\times$ R232/1 $\times$ SATA/1 $\times$ VGA/1 $\times$ M.2 SATA/6 $\times$ GPIO
- VPX76C1D-B-A1:Intel® Core™ i5-4500EQ 2.7 GHz Quad Core™ /4G Of Onboard With DDR3L Memory /2×LAN/2  $\times$ USB2.0/2 $\times$ R232/1 $\times$ SATA/1 $\times$ VGA/1 $\times$ M.2 SATA/6 $\times$ GPIO
- > VPX76C1D-C-A1: Intel® Core™ i3-4100E 2.4 GHz Dual Core™ /4G Of Onboard With DDR3L Memory /2×LAN/2  $\times$ USB2.0/2 $\times$ R232/1 $\times$ SATA/1 $\times$ VGA/1 $\times$ M.2 SATA/6 $\times$ GPIO

 $\mathscr{O}^\ast$ ART<br>Technology  $\blacksquare$ 

> VPX76C1D-D-A1: Intel® Celeron® Processor 2000E /4G Of Onboard With DDR3L Memory /2×LAN/2× USB2.0/2 $\times$ R232/1 $\times$ SATA/1 $\times$ VGA/1 $\times$ M.2 SATA/6 $\times$ GPIO

<span id="page-6-0"></span>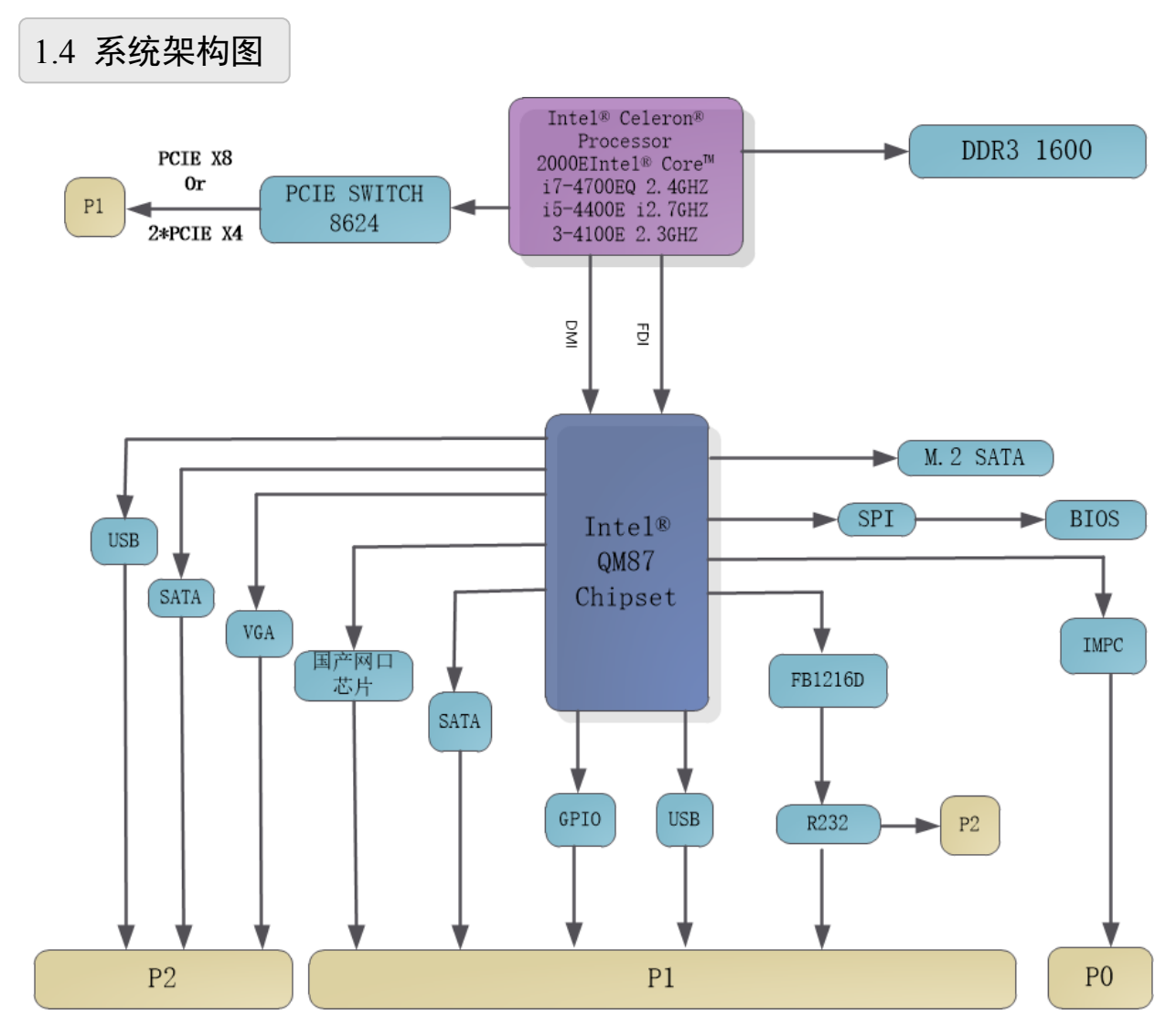

5

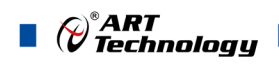

#### <span id="page-7-0"></span>■ 2 硬件资源及连接器信号定义

<span id="page-7-1"></span>2.1 产品外形尺寸图

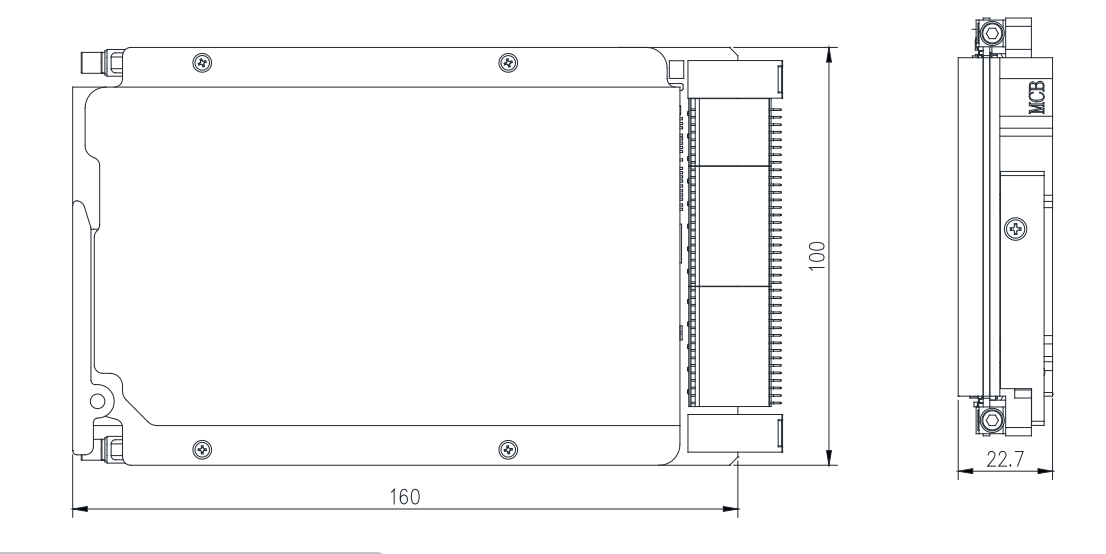

#### <span id="page-7-2"></span>2.2 VPX76C1D 引脚分配

<span id="page-7-3"></span>2.2.1 P0 接口引脚定义 (J20)

VPX 接口 P0 口是 1 个 7x8 薄片连接器,信号分配如下表:

| Pin            | G          | F               | E          | D           | $\mathcal{C}$ | B              | A            |
|----------------|------------|-----------------|------------|-------------|---------------|----------------|--------------|
|                | $+12V$     | $+12V$          | $+12V$     | NC          | $+3.3V$       | $+3.3V$        | $+3.3V$      |
| 2              | $+12V$     | $+12V$          | $+12V$     | NC          | $+3.3V$       | $+3.3V$        | $+3.3V$      |
| 3              | $+5V$      | $+5V$           | $+5V$      | NC          | $+5V$         | $+5V$          | $+5V$        |
| $\overline{4}$ | SM2-SCK    | SM3-SDA         | <b>GND</b> | $+12V$ AUX  | <b>GND</b>    | <b>SYSREST</b> | <b>NVMRO</b> |
| 5              | GAP        | GA4             | <b>GND</b> | $+3.3V$ AUX | <b>GND</b>    | SM0-SCK        | SM1-SDA      |
| 6              | GA3        | GA <sub>2</sub> | <b>GND</b> | $+12V$ AUX  | <b>GND</b>    | GA1            | GA0          |
| $\tau$         | NC         | <b>GND</b>      | NC         | NC          | <b>GND</b>    | NC             | NC           |
| 8              | <b>GND</b> | PEF CLK-        | PEF CLK+   | <b>GND</b>  | NC            | N <sub>C</sub> | <b>GND</b>   |

#### <span id="page-7-4"></span>2.2.2 P1 接口引脚定义(J21)

VPX 接口 P1 口是 1 个 7x16 薄片连接器,信号分配如下表:

| Pin            | G             | F          | E           | D           | $\mathcal{C}$ | В           | A           |
|----------------|---------------|------------|-------------|-------------|---------------|-------------|-------------|
|                | NC            | <b>GND</b> | PCIE-TX0-   | $PCIE-TX0+$ | <b>GND</b>    | PCIE-RX0-   | $PCIE-RX0+$ |
| 2              | <b>GND</b>    | PCIE-TX1-  | $PCIE-TX1+$ | <b>GND</b>  | PCIE-RX1-     | $PCIE-RX1+$ | <b>GND</b>  |
|                | <b>VBAT</b>   | <b>GND</b> | PCIE-TX2-   | $PCIE-TX2+$ | <b>GND</b>    | PCIE-RX2-   | $PCIE-RX2+$ |
| $\overline{4}$ | <b>GND</b>    | PCIE-TX3-  | $PCIE-TX3+$ | <b>GND</b>  | PCIE-RX3-     | $PCIE-RX3+$ | <b>GND</b>  |
|                | <b>SYSCON</b> | <b>GND</b> | PCIE-TX4-   | $PCIE-TX4+$ | <b>GND</b>    | PCIE-RX4-   | PCIE-RX4+   |

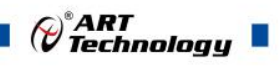

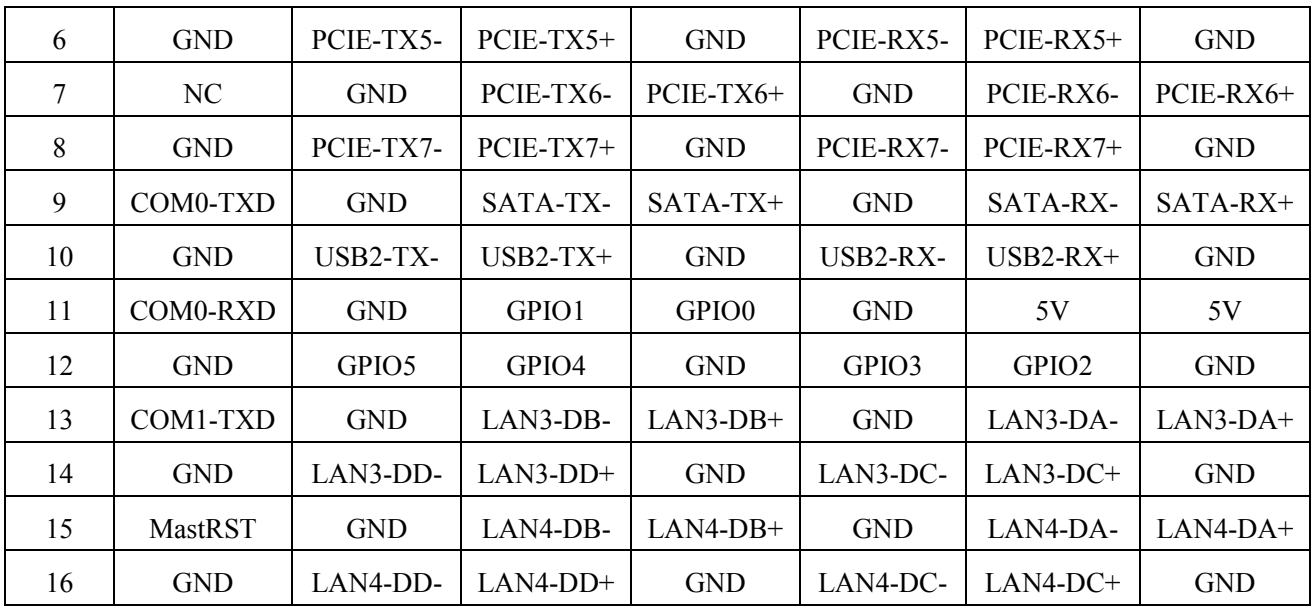

#### <span id="page-8-0"></span>2.2.3 P2 接口引脚定义 (J22)

VPX 接口 P2 口是 1 个 7x16 薄片连接器,信号分配如下表:

| Pin            | G            | $\mathbf{F}$ | ${\bf E}$       | D           | $\mathcal{C}$ | $\mathbf B$     | $\mathbf{A}$ |
|----------------|--------------|--------------|-----------------|-------------|---------------|-----------------|--------------|
| 1              | <b>RED</b>   | <b>GND</b>   | <b>SATA TX-</b> | SATA TX+    | <b>GND</b>    | <b>SATA RX-</b> | SATA RX+     |
| $\overline{2}$ | <b>GND</b>   | DI3_AUX-     | DI3_AUX+        | <b>GND</b>  | CN            | CN              | <b>GND</b>   |
| $\overline{3}$ | <b>GREEN</b> | <b>GND</b>   | DI2_AUX-        | DI2_AUX+    | <b>GND</b>    | J16-F12         | CN           |
| 4              | <b>GND</b>   | CN           | CN              | <b>GND</b>  | PCIE-CLK      | PCIE-CLK        | <b>GND</b>   |
| 5              | <b>BLUE</b>  | <b>GND</b>   | DI3-DATA        | DDI3-CLK    | <b>GND</b>    | USB3_RX-        | USB3_RX+     |
| 6              | <b>GND</b>   | DI2-DATA     | DDI2-CLK        | <b>GND</b>  | USB3_RX-      | USB3_RX+        | <b>GND</b>   |
| 7              | <b>VSYNC</b> | <b>GND</b>   | USB3_TX-        | $USB3_TX^+$ | <b>GND</b>    | CN              | CN           |
| 8              | <b>GND</b>   | USB3_TX-     | $USB3_TX+$      | <b>GND</b>  | CN            | CN              | <b>GND</b>   |
| 9              | <b>HSYNC</b> | <b>GND</b>   | LAN1-DD-        | LAN1-DC+    | <b>GND</b>    | CN              | CN           |
| 10             | <b>GND</b>   | LAN1-DD-     | LAN1-DD+        | <b>GND</b>  | <b>CN</b>     | CN              | <b>GND</b>   |
| 11             | COM2_RX      | <b>GND</b>   | LAN1-DA-        | LAN1-DA+    | <b>GND</b>    | <b>CN</b>       | CN           |
| 12             | <b>GND</b>   | DI3.-HPD     | DDI2-HPD        | <b>GND</b>  | LAN1-DB-      | LAN1-DB+        | <b>GND</b>   |
| 13             | DDC_CLK      | <b>GND</b>   | LAN0-DB-        | LAN0-DB+    | <b>GND</b>    | CN              | CN           |
| 14             | <b>GND</b>   | LAN0-DD-     | LAN0-DD+        | <b>GND</b>  | CN            | CN              | <b>GND</b>   |
| 15             | DDC_DA       | <b>GND</b>   | LAN0-DC-        | LAN0-DC+    | <b>GND</b>    | CN              | CN           |
| 16             | <b>GND</b>   | LAN0-DA-     | LAN0-DA+        | <b>GND</b>  | <b>CN</b>     | <b>CN</b>       | <b>GND</b>   |

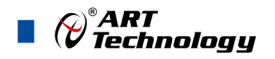

#### <span id="page-9-0"></span>■ 3 安装说明

#### <span id="page-9-1"></span>3.1 装箱清单

在继续操作之前,请检查箱子内的物品是否损坏,并检查箱子中是否包含以下产品。

- $\triangleright$  VPX76C1D×1
- 阿尔泰科技用户光盘 ×1

请不要在设备受损或设备不完整的情况下进行安装或上电操作。将货运纸箱和包装材料保存好, 以备检查。请立即与您的阿尔泰科技产品经销商/卖主联系以取得帮助。如需将任何产品退回阿尔泰 科技公司,请事先取得经销商的授权。

#### <span id="page-9-2"></span>3.2 安装操作系统

VPX76C1D支持的操作系统:

- $\triangleright$  Windows 7
- $\triangleright$  Windows 8
- $\triangleright$  Windows 10
- $\triangleright$  Linux

VPX76C1D支持将USB设备作为第一引导设备,可通过USB设备来安装系统。在安装新操作系统之前, 应将第一引导设备设置为对应的USB设备,然后重启系统,按照安装向导完成安装操作系统。

关于操作系统的更多详细信息,请参阅操作系统厂商提供的相关文档。

#### <span id="page-9-3"></span>3.3 安装驱动程序

安装操作系统之后,还需要安装所有相关的驱动程序才能使系统正常工作。本节我们对Windows 操作系统所需要的部分驱动程序及其安装步骤进行介绍,如需其他操作系统支持,请与阿尔泰科技联 系。

#### <span id="page-9-4"></span>3.3.1 显卡驱动程序

VPX76C1D 配有集成在 Intel® QM87 Express Chipset 芯片组中的 Intel (R)HD Graphics 4600 图形媒体加速器。请按照以下步骤为 VPX76C1D 安装显卡驱动程序:

- 关闭运行中的所有应用程序
- > 插入阿尔泰科技驱动程序 CD,显卡驱动程序位于以下目录中:x\VPX76C1D\驱动\显卡\Setup.exe, 其中 x 表示光驱盘符。
- > 运行 Setup.exe, 并按照屏幕上的指示完成安装过程。
- 重启系统。
- <span id="page-9-5"></span>3.3.2 芯片组驱动程序

请参照以下步骤为 VPX76C1D 安装芯片组驱动程序:

- 关闭运行中的所有应用程序。
- > 插入阿尔泰科技驱动程序 CD,芯片组驱动程序位于以下目录中: x\VPX76C1D\驱动\芯片组驱动 \Setup.exe,其中 x 表示光驱盘符。
- ▶ 运行 Setup.exe 文件, 并按照屏幕上的指示完成安装过程。
- 重启系统。

#### <span id="page-10-0"></span>3.3.3 以太网驱动程序

VPX76C1D 集成了一个国产太网控制芯片。请参照以下步骤为 VPX76C1D 安装以太网驱动程序:

- 关闭运行中的所有应用程序
- 插入阿尔泰科技驱动程序 CD。以太网驱动程序位于以下目录中:x\VPX76C1D\驱动\网卡驱动 \Setup.exe,其中 x 表示光驱盘符。
- > 运行 Setup.exe, 并按照屏幕上的指示完成安装过程。
- 重启系统。
- <span id="page-10-1"></span>3.3.4 USB3.0 驱动程序

请参照以下步骤为 VPX76C1D 安装 USB3.0 驱动程序:

- 关闭运行中的所有应用程序。
- > 插入阿尔泰科技驱动程序 CD, USB3.0 驱动程序位于以下目录中: x\VPX76C1D\驱动\USB 驱动 \Setup.exe,其中 x 表示光驱盘符。
- > 运行 Setup.exe 文件,并按照屏幕上的指示完成安装过程。
- 重启系统。

 $\bigotimes^{\circ}$ ART<br>Technology

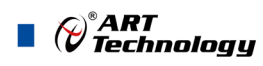

#### <span id="page-11-0"></span>■ 4 BIOS 配置

#### <span id="page-11-1"></span>4.1 BIOS 简介

BIOS(Basic Input and Output System:基本输入输出系统)固化在 CPU 板上的闪存存储器中,主要 功能包括: 初始化系统硬件, 设置各系统部件的工作状态, 调整各系统部件的工作参数, 诊断系统各 部件的功能并报告故障,给上层软件系统提供硬件控制操作接口,引导操作系统等。BIOS 提供用户 一个菜单式的人机接口,方便用户配置各系统参数设置,控制电源管理模式,调整系统设备的资源分 配等。

正确设置 BIOS 各项参数,可以使系统稳定可靠地工作,同时也提升系统的整体性能。不适当的 或者错误的修改 BIOS 设置,可能导致系统工作不稳定, 甚至无法正常工作。

#### <span id="page-11-2"></span>4.2 如何进入 BIOS 的设置界面

在按下平台的 Power Button 按钮以后,BIOS 开始执行平台硬件初始化,当看到屏幕上出现"Press Esc for boot options"信息后, 按下 ESC, 即可进入 BIOS 的配置界面, 如下图所示:

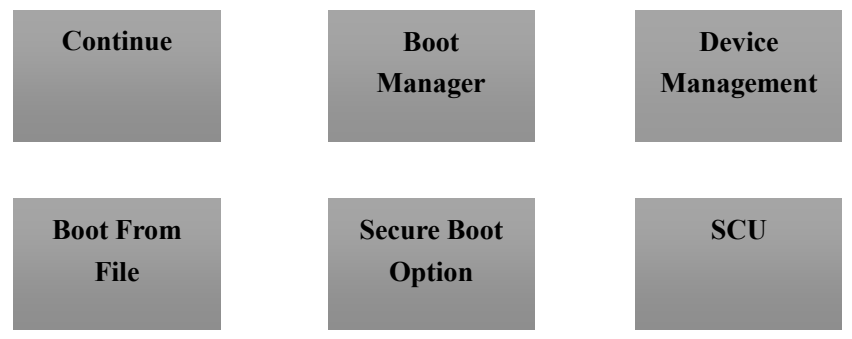

图 4.2 BIOS 配置截面图

- > Continue: 继续加载, 进入系统
- > Boot Manager: 启动管理器, 设置第一启动项
- > Device Management: 设备管理
- > Boot From File: 启动从文件
- > Secure Boot Option: 安全启动选项
- > SCU (Storage Control Unit): 存储控制单元

#### <span id="page-11-3"></span>4.3 SCU 页面导航

10

SCU 配置界面由标题区、菜单区、页面说明区、选项说明区和操作说明区构成,如下图所示:

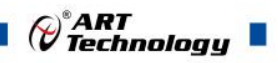

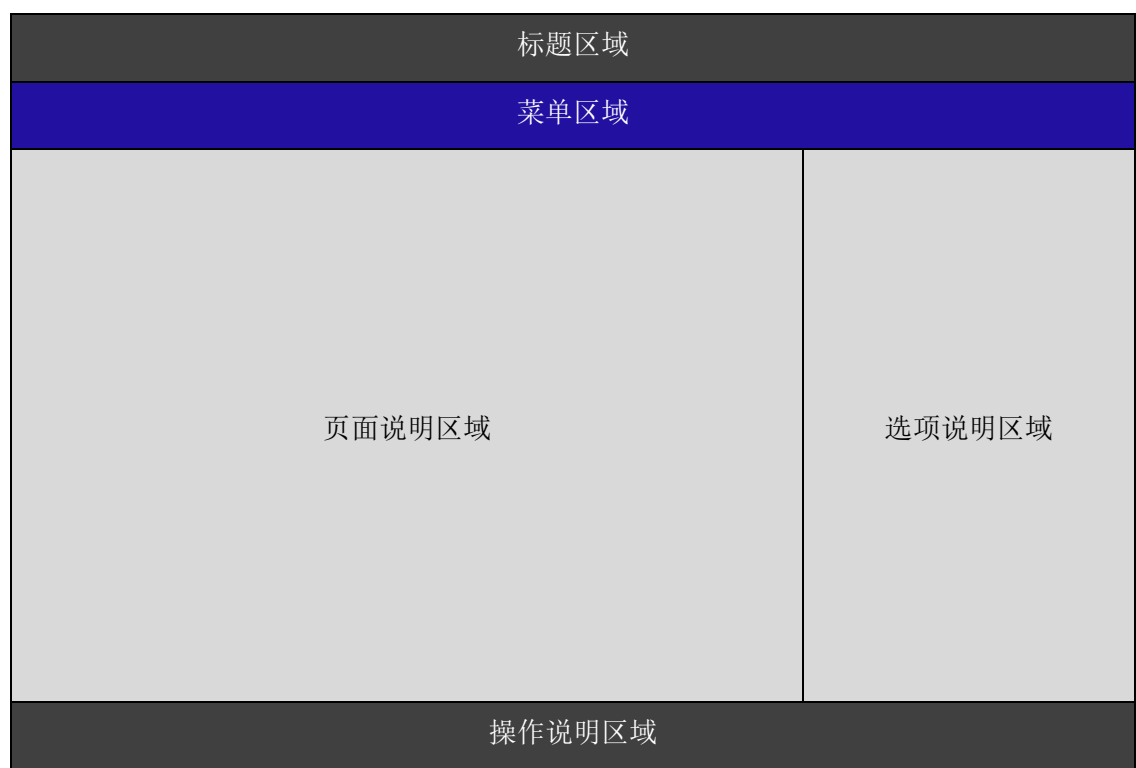

图 4.3 页面导航图

- > 标题区: 显示"InsydeH2O Setup Utility"
- 菜单区:显示各个主页面的标题,

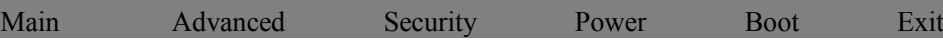

- 页面说明区:提供相关选项的显示、修改等功能
- 选项说明区:提供选项的帮助说明信息
- 操作说明区:提供如何在配置界面中进行修改、保存操作的说明

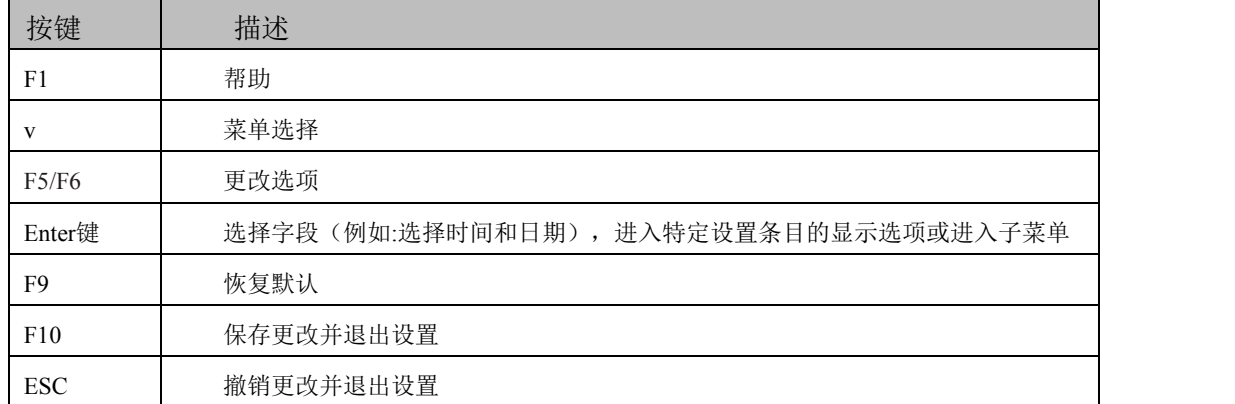

页面说明区的选项可以配置选定的菜单,灰色显示部分不能进行改变,只有蓝色显示部分可以改 变,停留在当前项显示条颜色为白色。

#### <span id="page-12-0"></span>4.4 Main 界面

Main菜单主要用来显示平台硬件信息,处理器及芯片组信息并提供平台时间的显示修改功能,如 下图所示:

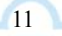

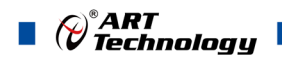

|                                                        | InsydeH2O Setup Utility                                  | Rev. 5.0                              |
|--------------------------------------------------------|----------------------------------------------------------|---------------------------------------|
| Main Advanced Security Power Boot                      | Exit                                                     |                                       |
| <b>Build Date</b><br>Build Time                        | 03/24/2017<br>14:29:45                                   | Platform Configuration<br>Information |
| Processor Type<br>System Bus Speed                     | Intel(R) Core(TM) i3-4100E<br>CPU @ 2.40GHz<br>$100$ MHz |                                       |
| Memory Information<br>System Memory Speed<br>Cache RAM | [Not Detected]<br>256 KB                                 |                                       |
| Total Memory<br>Channel A                              | 4194304 MB                                               |                                       |
| DIMM 0<br>DIMM <sub>1</sub><br>Channel B               | [Not Installed]<br>[Not Installed]                       |                                       |
| DIMM 0<br>DIMM 1                                       | [Not Installed]<br>[Not Installed]                       |                                       |
| Platform Configuration                                 |                                                          |                                       |
| <b>Esc Exit</b><br>Select Menu                         | <b>Enter Select</b><br>SubMenu                           | F10 Save and Exits                    |

图 4.4-1 Main 菜单界面图

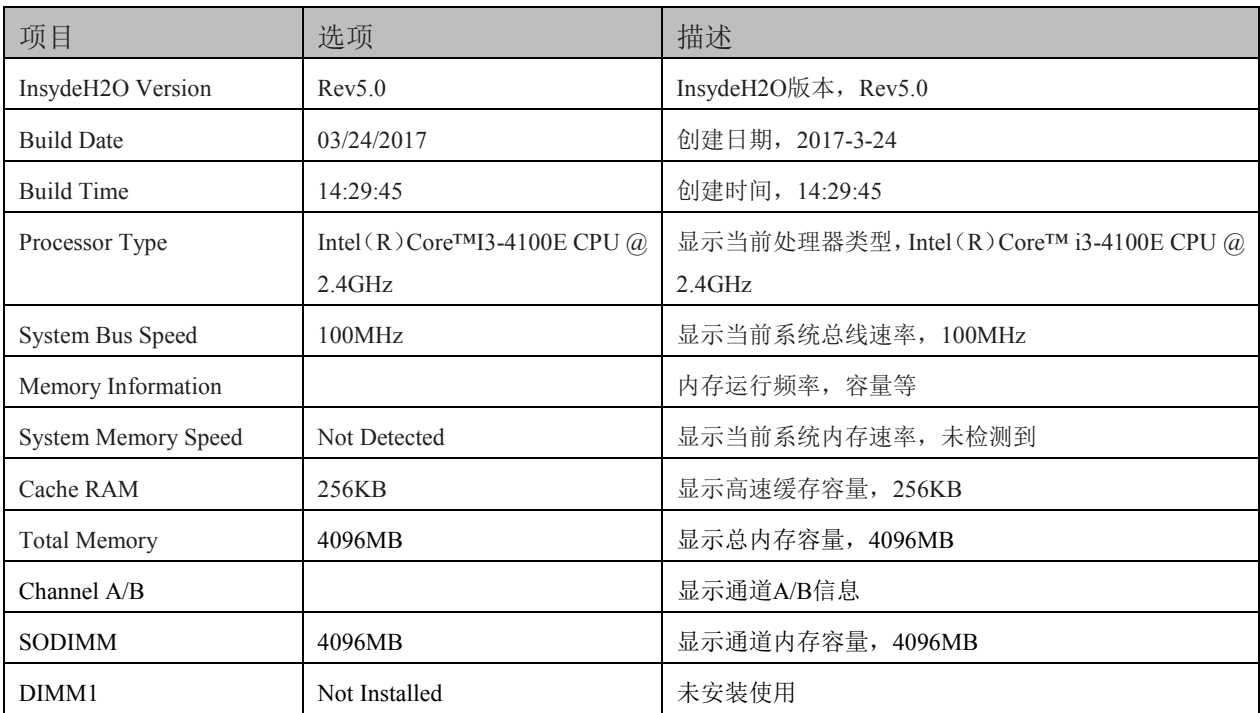

 $\sqrt{12}$ 

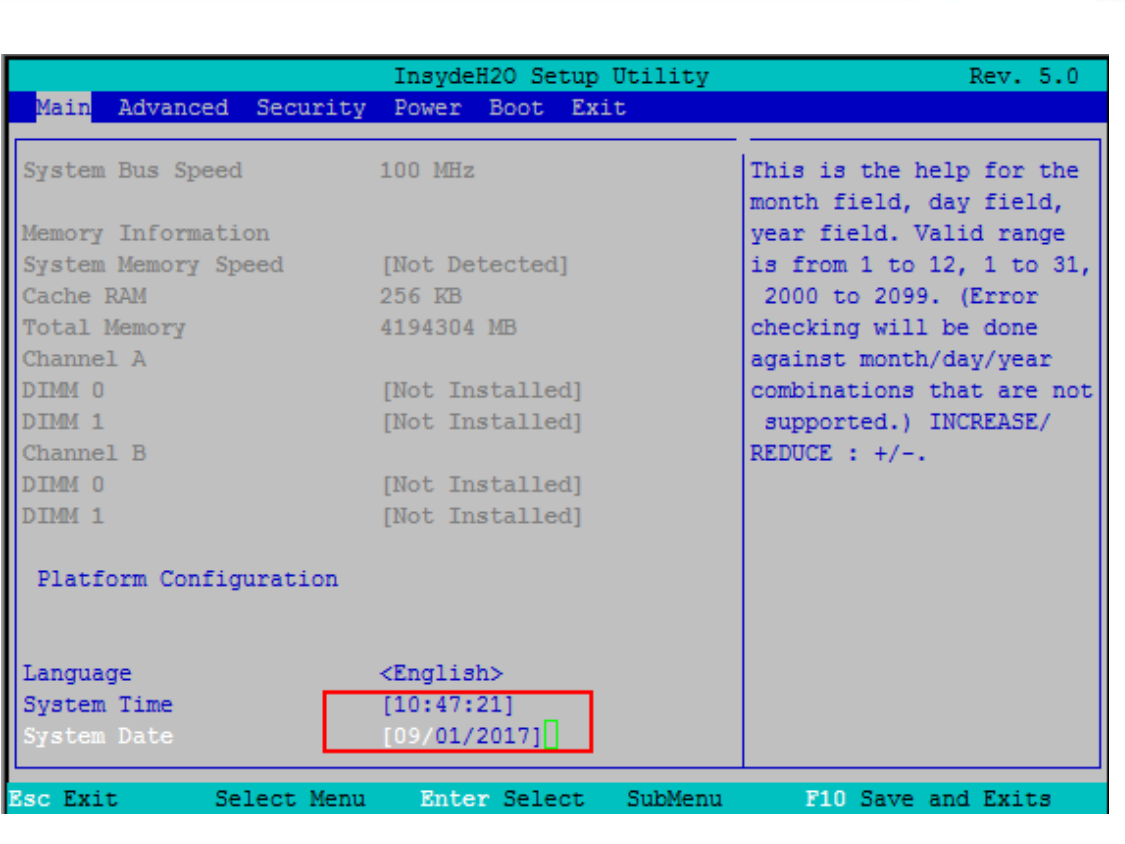

图 4.4-2 系统语言及时间修改界面图

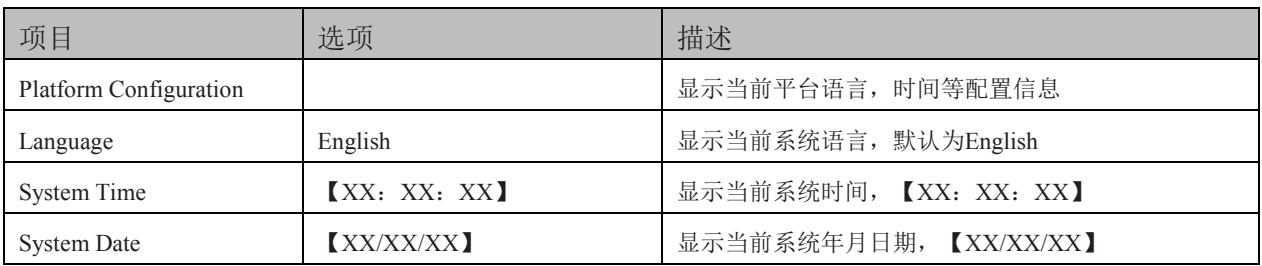

 $\bigotimes^{\circ}$ ART<br>Technology  $\blacksquare$ 

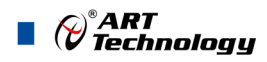

#### <span id="page-15-0"></span>4.5 高级配置界面

该页面是描述及修改平台电源管理、PCI 设备配置策略以及串口重定向设置的功能。如图:

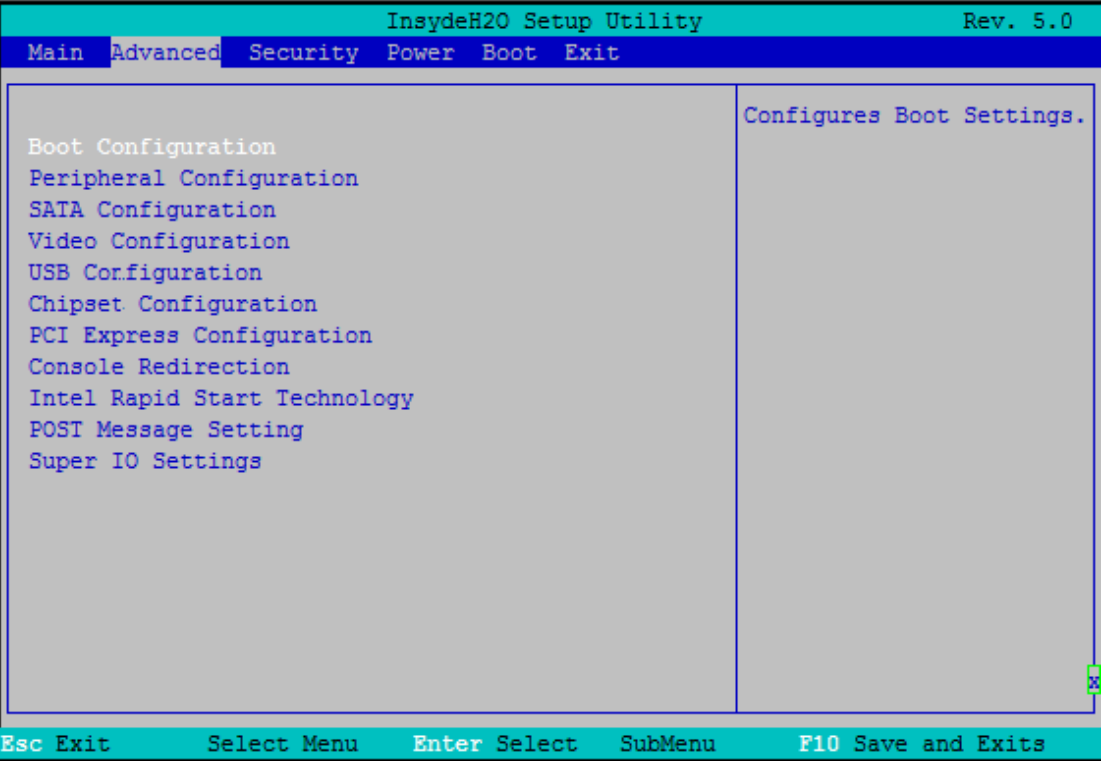

图 4.5 高级配置界面图

- > Boot Configuration: 开机启动项配置
- > Peripheral Configuration: 外设配置
- > SATA Configuration: SATA 配置
- > Video Configuration: 视图配置
- > USB Configuration: USB 配置
- ▶ Chipset Configuration: 芯片组配置
- > PCI Express Configuration: PCIe 设备配置
- > Console Redirection: 串口重定义设置
- $\triangleright$  Intel Rapid Start Technology: Intel Rapid Start 技术
- > POST Message Setting: POST Message 设置
- > Super IO Setting: 串口方式设置

14

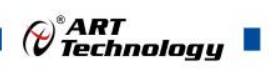

#### <span id="page-16-0"></span>4.5.1 启动设置界面

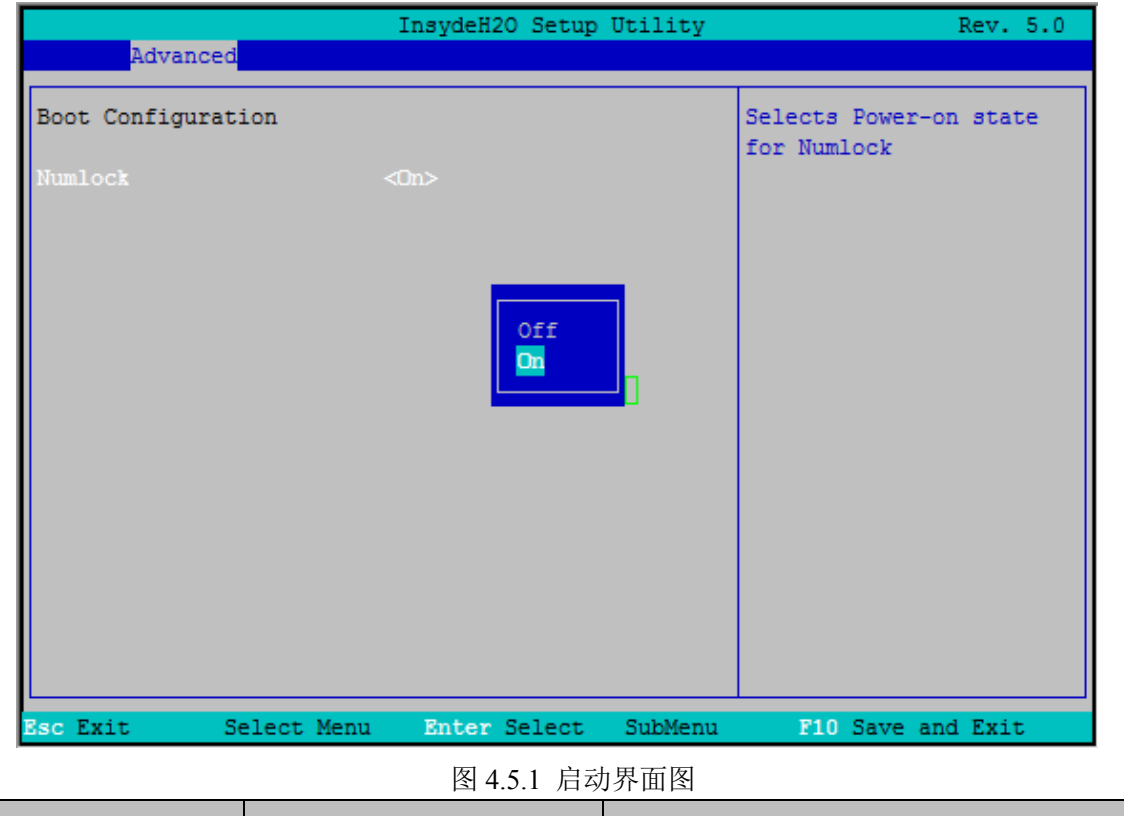

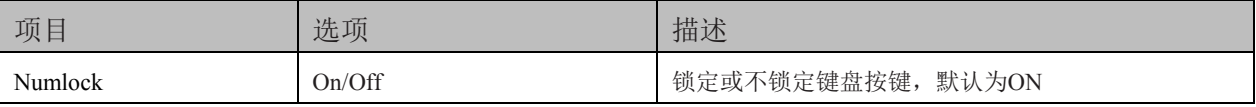

#### <span id="page-16-1"></span>4.5.2 外围设备配置界面

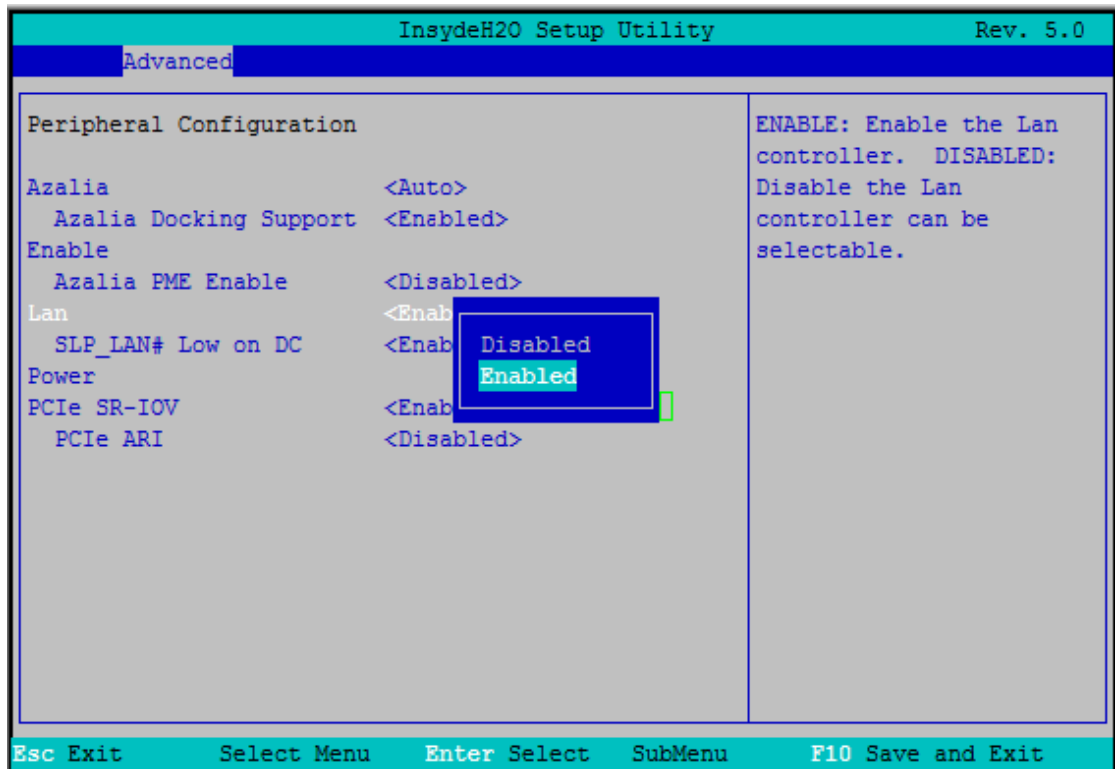

图 4.5.2 外设配置面图

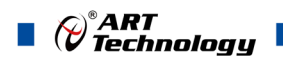

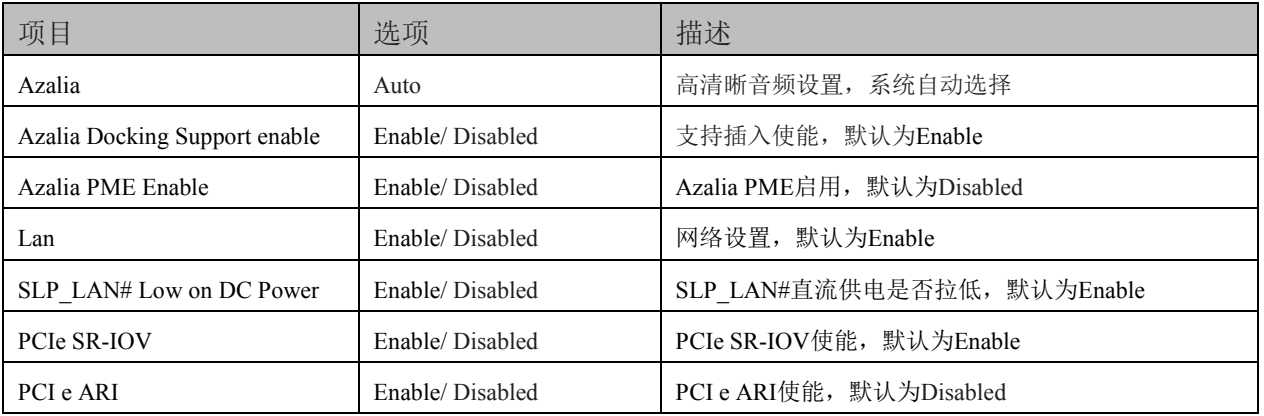

#### <span id="page-17-0"></span>4.5.3 SATA 配置界面

16

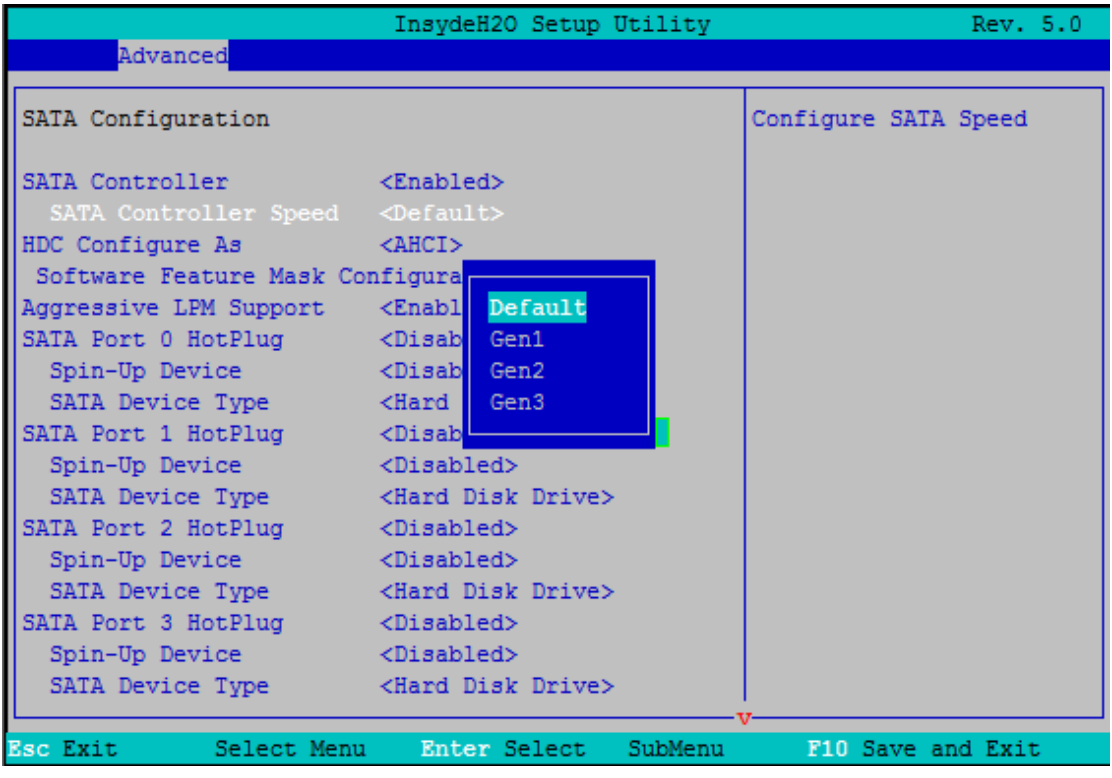

#### 图 4.5.3 SATA 配置面图

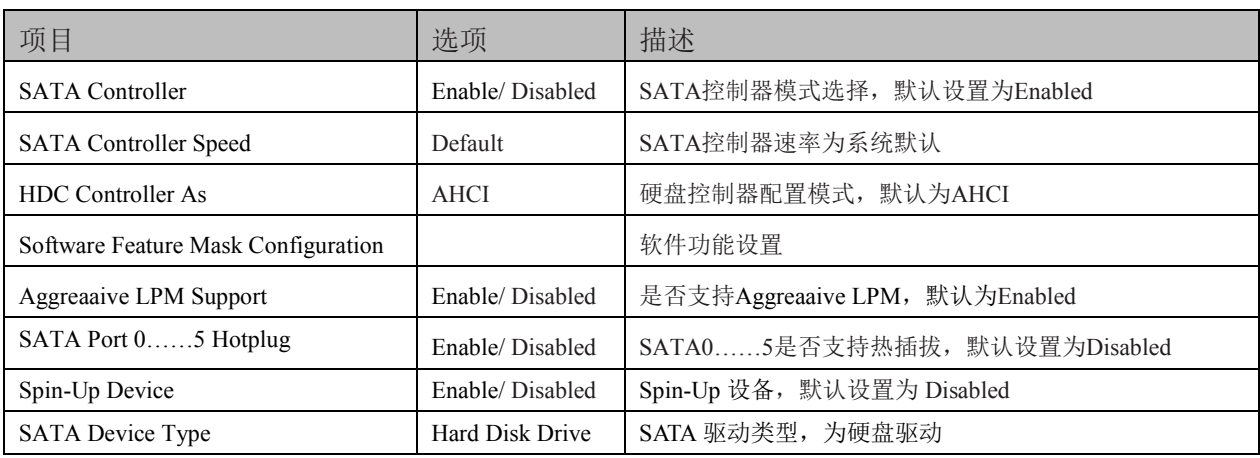

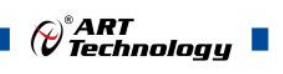

#### <span id="page-18-0"></span>4.5.4 视频配置界面

|                                                | InsydeH2O Setup Utility | Rev. 5.0                           |
|------------------------------------------------|-------------------------|------------------------------------|
| Advanced                                       |                         |                                    |
| Video Configuration                            |                         | Internal Graphic Device<br>Options |
| Internal Graphic Device<br>Fci Express Graphic |                         |                                    |
|                                                |                         |                                    |
| <b>Esc Exit</b><br>Select Menu                 | Enter Select<br>SubMenu | F10 Save and Exit                  |

图 4.5.4 视图配置面图

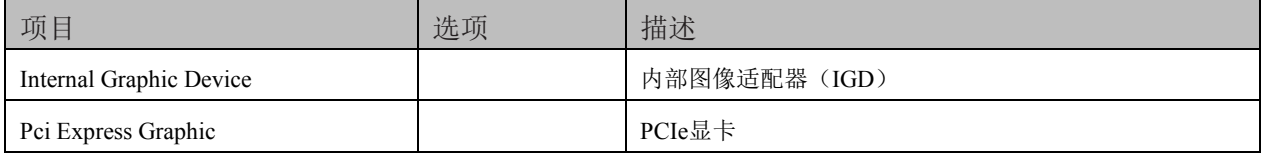

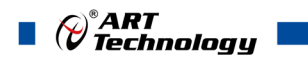

#### <span id="page-19-0"></span>4.5.5 USB 配置界面

|                                                                                        | InsydeH2O Setup Utility                                                                                                    |         | Rev. 5.0            |
|----------------------------------------------------------------------------------------|----------------------------------------------------------------------------------------------------|---------|---------------------|
| Advanced                                                                               |                                                                                                    |         |                     |
| USB Configuration                                                                      |                                                                                                    |         | Configure XHCI Mode |
| USB BIOS Support<br>USB Precondition<br><b>XHCI</b><br>Manual Mode<br>Pre-Port Control | <enabled><br/><enabled><br/><auto><br/><math>&lt;</math>Dis<math>\overline{\phantom{a}}</math><br/><math>\triangle</math>Dis<br/>Disabled<br/>Enabled<br/>Auto<br/>Smart Auto</auto></enabled></enabled> |         |                     |
| <b>Esc Exit</b><br>Select Menu                                                         | Enter Select                                                                                                    | SubMenu | F10 Save and Exit   |

图 4.5.5 USB 配置面图

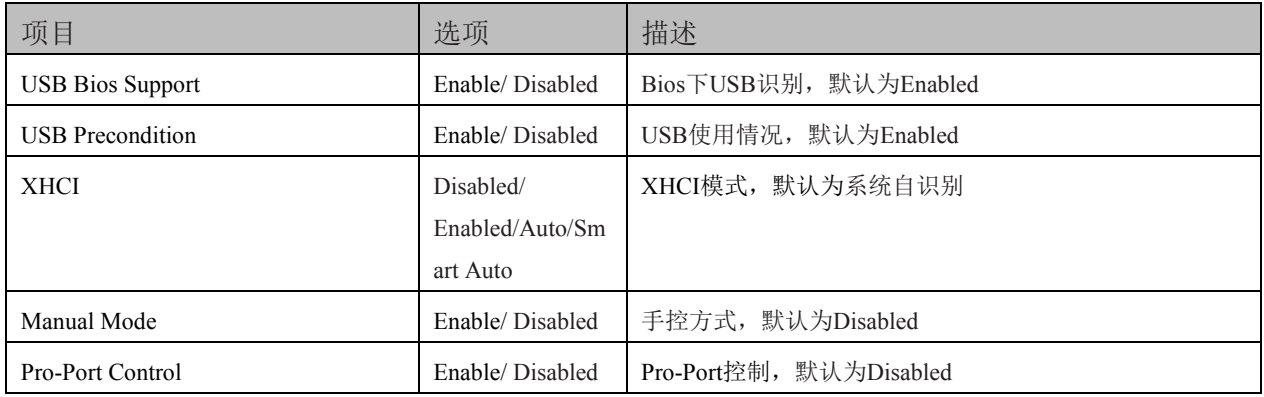

18

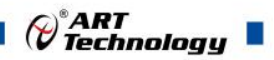

#### <span id="page-20-0"></span>4.5.6 芯片组配置界面

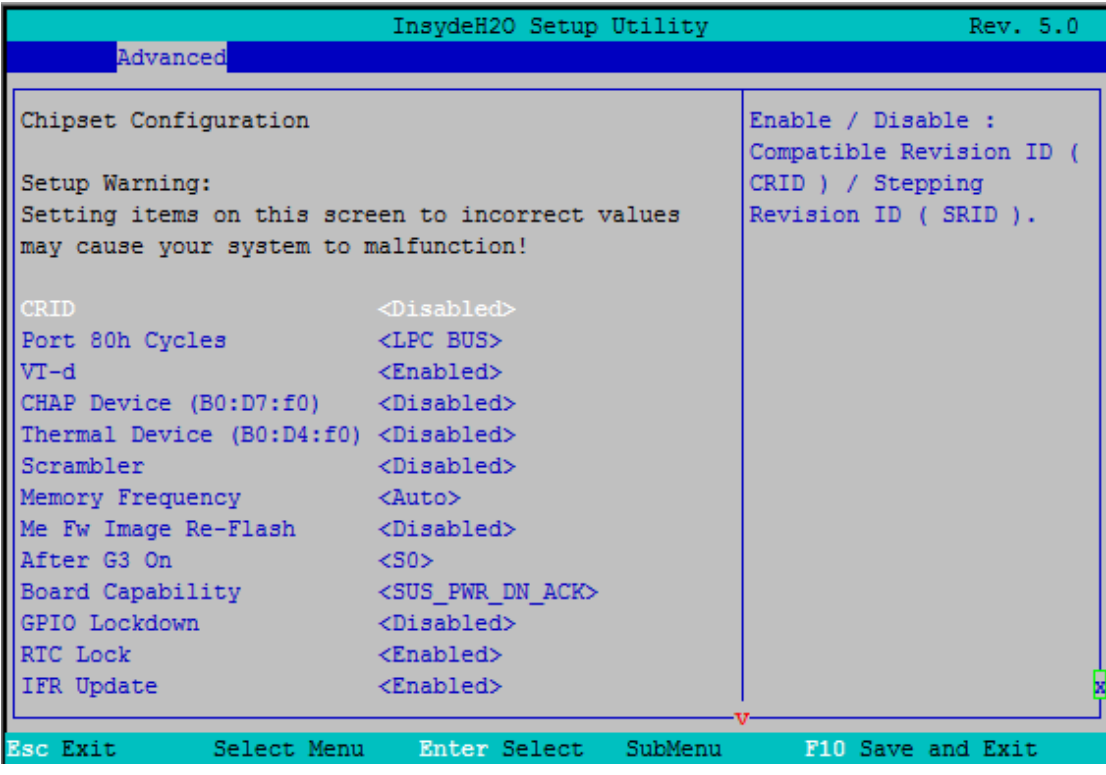

#### 图 4.5.6-1 芯片组配置面图

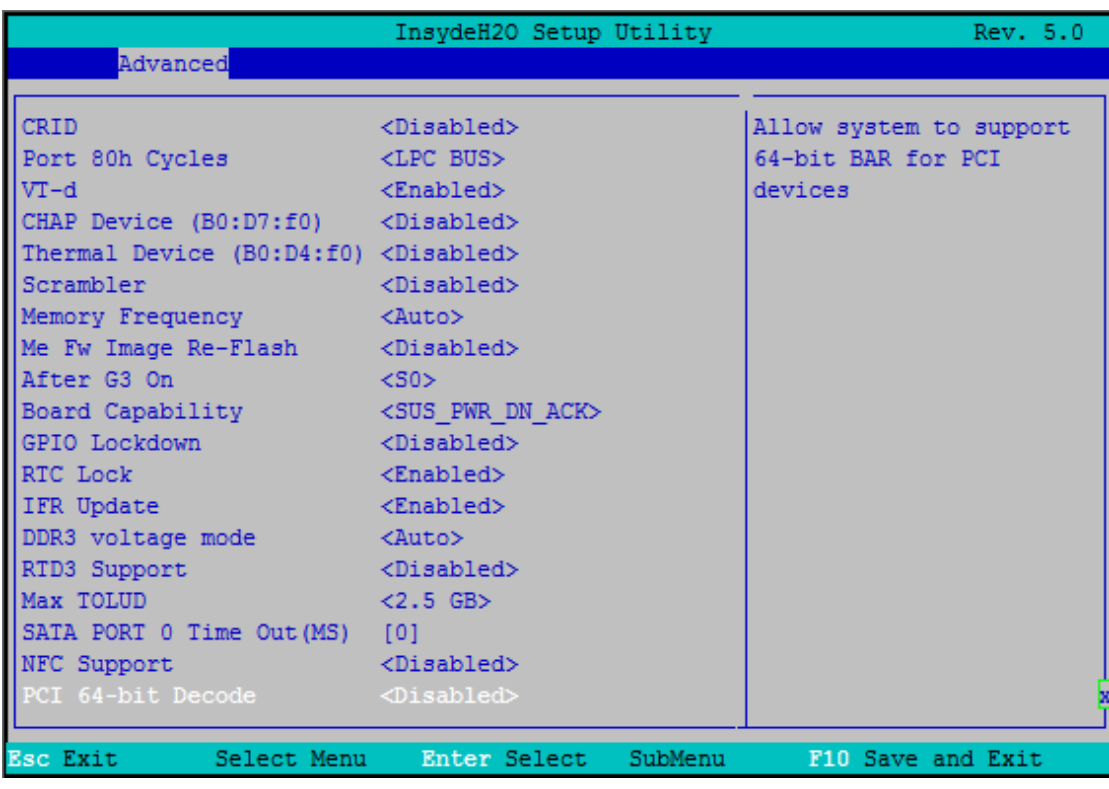

#### 图 4.5.6-2 芯片组配置面图

Setup Warning: Setting items on this careen to incorrect values may cause your system to malfunction 注意:将项目设置为不正确的值可能会导致系统出现故障

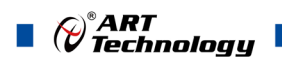

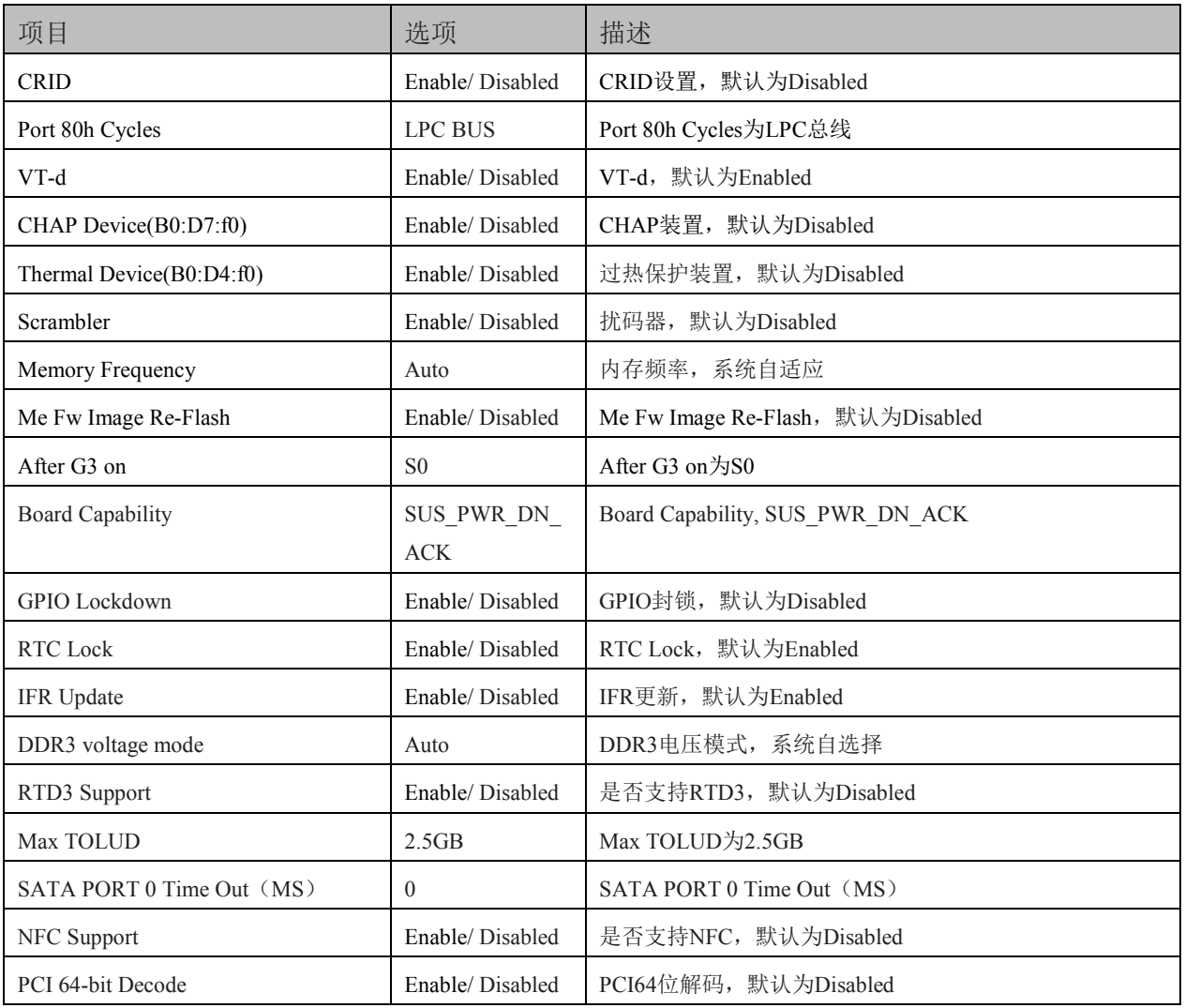

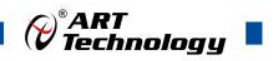

#### <span id="page-22-0"></span>4.5.7 PCI Express 配置界面

|                                                                                                    | InsydeH2O Setup Utility          | Rev. 5.0                                            |
|----------------------------------------------------------------------------------------------------|----------------------------------|-----------------------------------------------------|
| Advanced                                                                                                    |                                  |                                                     |
| PCI Express Configuration                                                                                                    |                                  | PCI Express Clock Gating<br>Enable/Disable for each |
| PCI Express Clock Gating <enabled></enabled>                                                                                                    |                                  | root port                                           |
| DMI Link ASPM Control <enabled></enabled>                                                                                                    |                                  |                                                     |
| DMI Extended Synch                                                                                                    | <disabled></disabled>            |                                                     |
| Control                                                                                                    |                                  |                                                     |
| PCIE Port assigned to LAN 5                                                                                                    |                                  |                                                     |
| PCI Express Root Port 1<br>PCI Express Root Port 2<br>PCI Express Root Port 3<br>PCI Express Root Port 4<br>PCI Express Root Port 6<br>PCI Express Root Port 7 |                                  |                                                     |
| PCI Express Root Port 8                                                                                                    |                                  |                                                     |
| <b>Esc Exit</b>                                                                                                    | Select Menu Enter Select SubMenu | F10 Save and Exit                                   |

图 4.5.7 PCI Express 配置面图

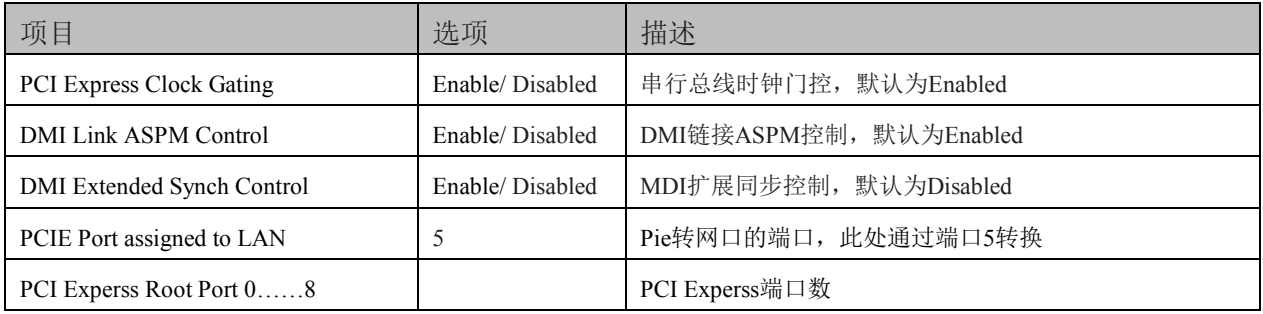

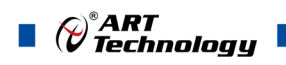

#### <span id="page-23-0"></span>4.5.8 控制及重定向界面

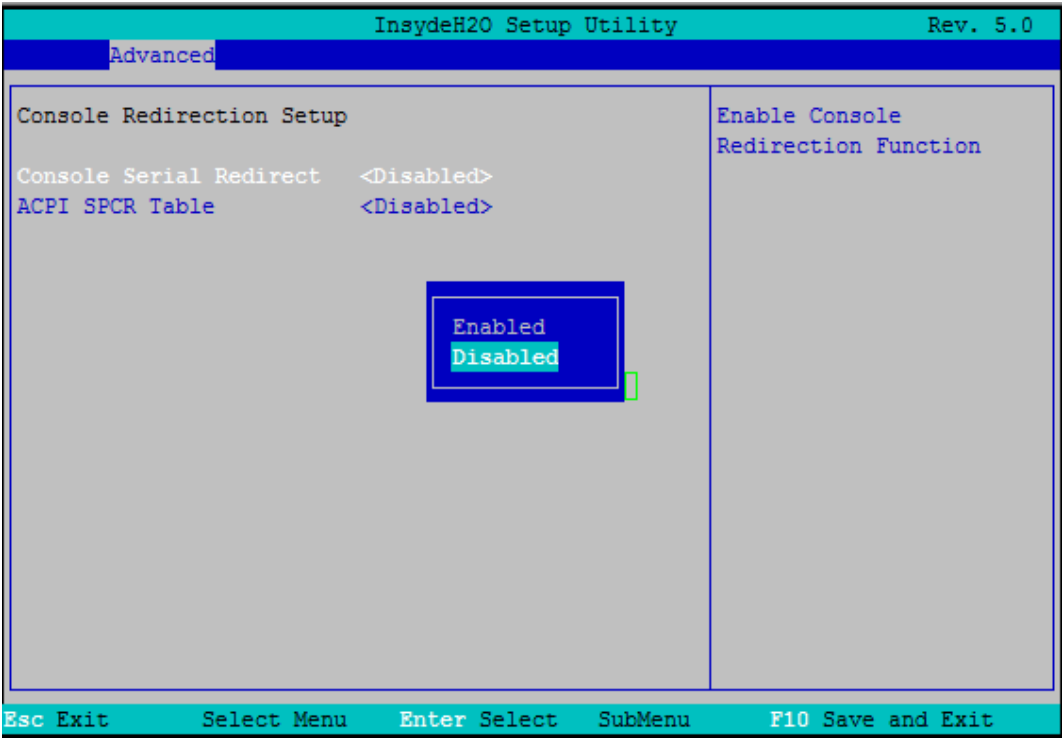

图 4.5.8 控制及重定向界面图

| 项目                      | 选项               | 描述                                       |
|-------------------------|------------------|------------------------------------------|
| Console Serial Redirect | Enabled/Disabled | 串行控制及重定向, 默认为Enabled                     |
| ACPI SPCR Table         |                  | Enabled/Disabled ACPI SPCR表, 默认为Disabled |

#### <span id="page-23-1"></span>4.5.9 快速启动设置

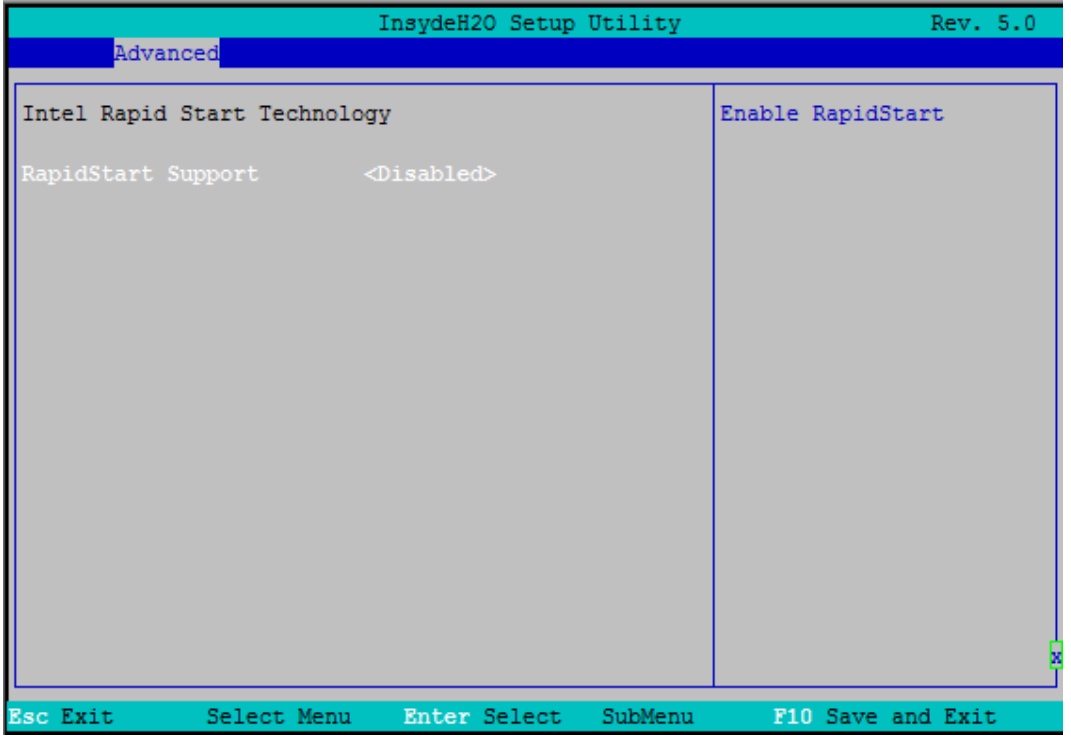

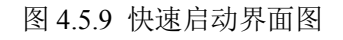

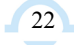

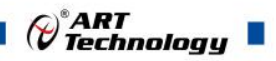

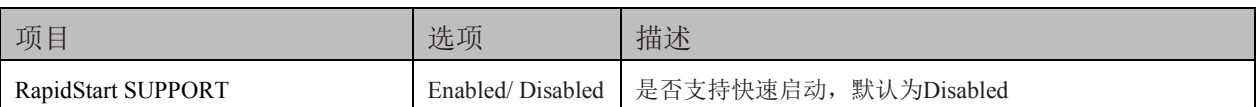

#### <span id="page-24-0"></span>4.5.10 POST Message Setting

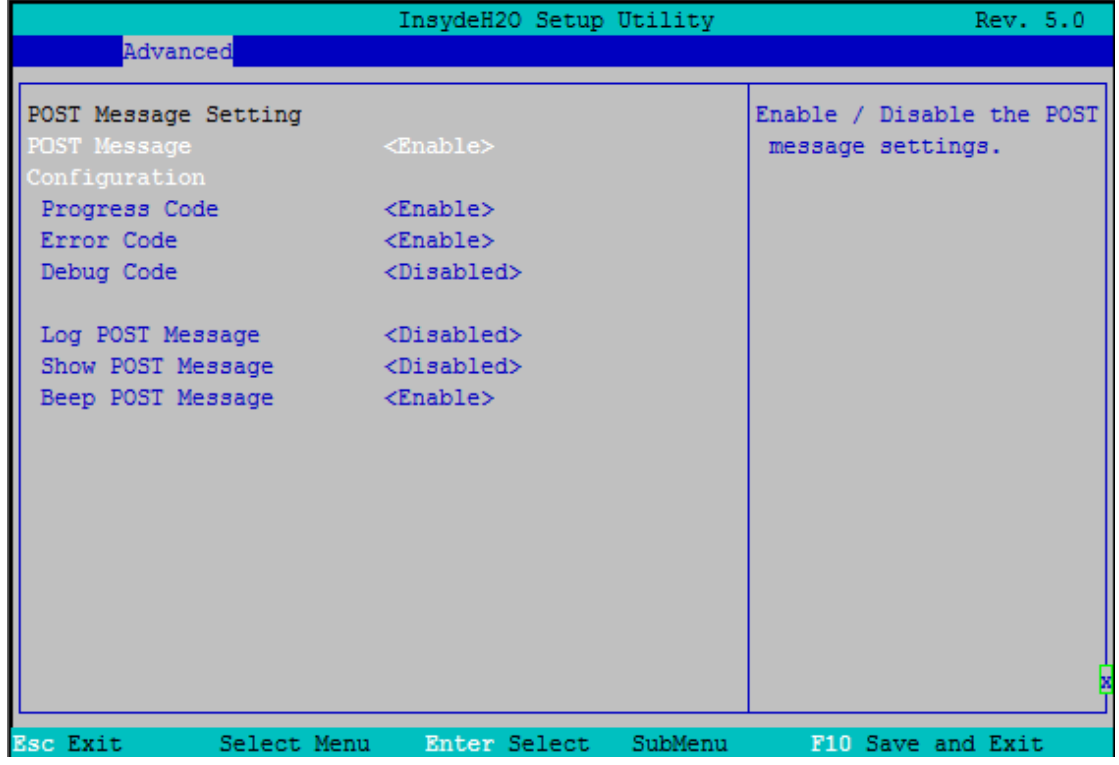

图 4.5.10 POST Message Setting 界面图

| 项目                                | 选项               | 描述                                     |  |
|-----------------------------------|------------------|----------------------------------------|--|
| <b>POST</b> Message Configuration | Enabled/Disabled | POST Message Configuration, 默认为Enabled |  |
| Enabled/Disabled<br>Progress Code |                  | Progress Code, 默认为Enabled              |  |
| Error Code                        | Enabled/Disabled | Error Code, 默认为Enabled                 |  |
| Debug Code                        | Enabled/Disabled | Debug Code, 默认为Disabled                |  |
| Log POST Message                  | Enabled/Disabled | Log POST Message, 默认为Disabled          |  |
| <b>Show POST Message</b>          | Enabled/Disabled | Show POST Message, 默认为Disabled         |  |
| Beep POST Message                 | Enabled/Disabled | Beep POST Message, 默认为Enabled          |  |

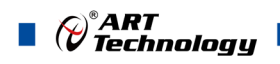

#### <span id="page-25-0"></span>4.5.11 Super IO Setting

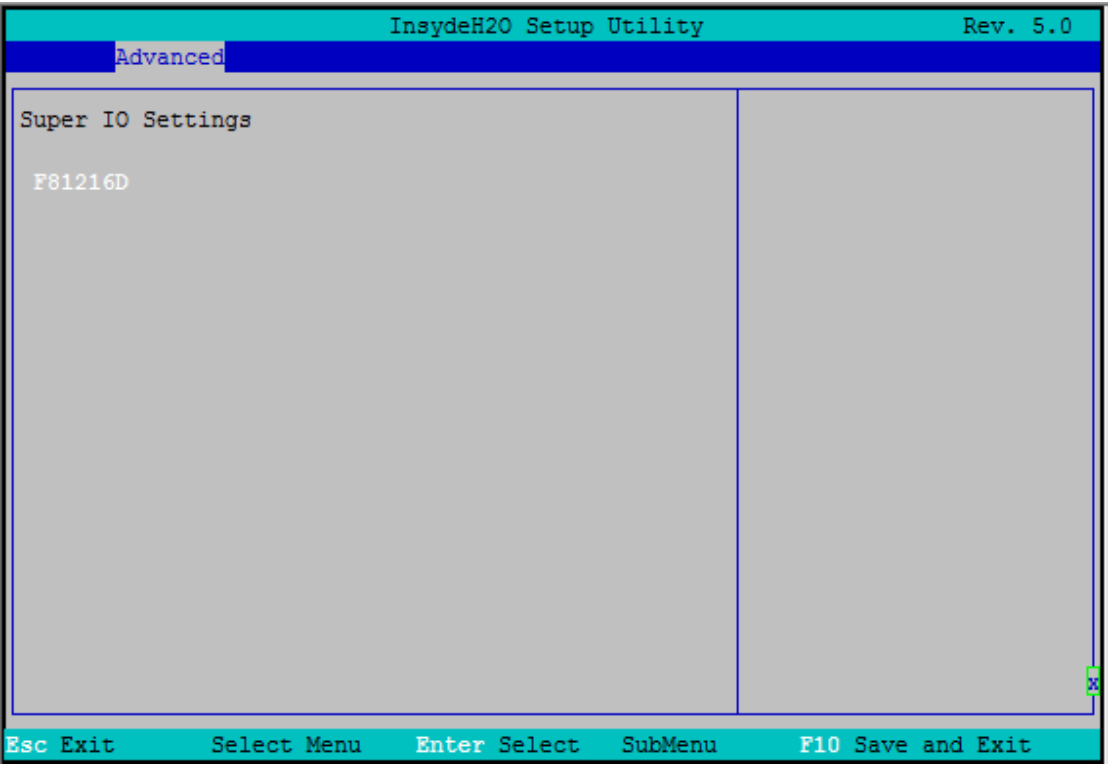

图 4.5.11-1 Super IO Setting 界面图

| 项目      | 选项 | 描述            |
|---------|----|---------------|
| F81216D |    | F81216D串口转接芯片 |

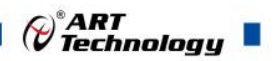

#### <span id="page-26-0"></span>4.6 安全设置界面

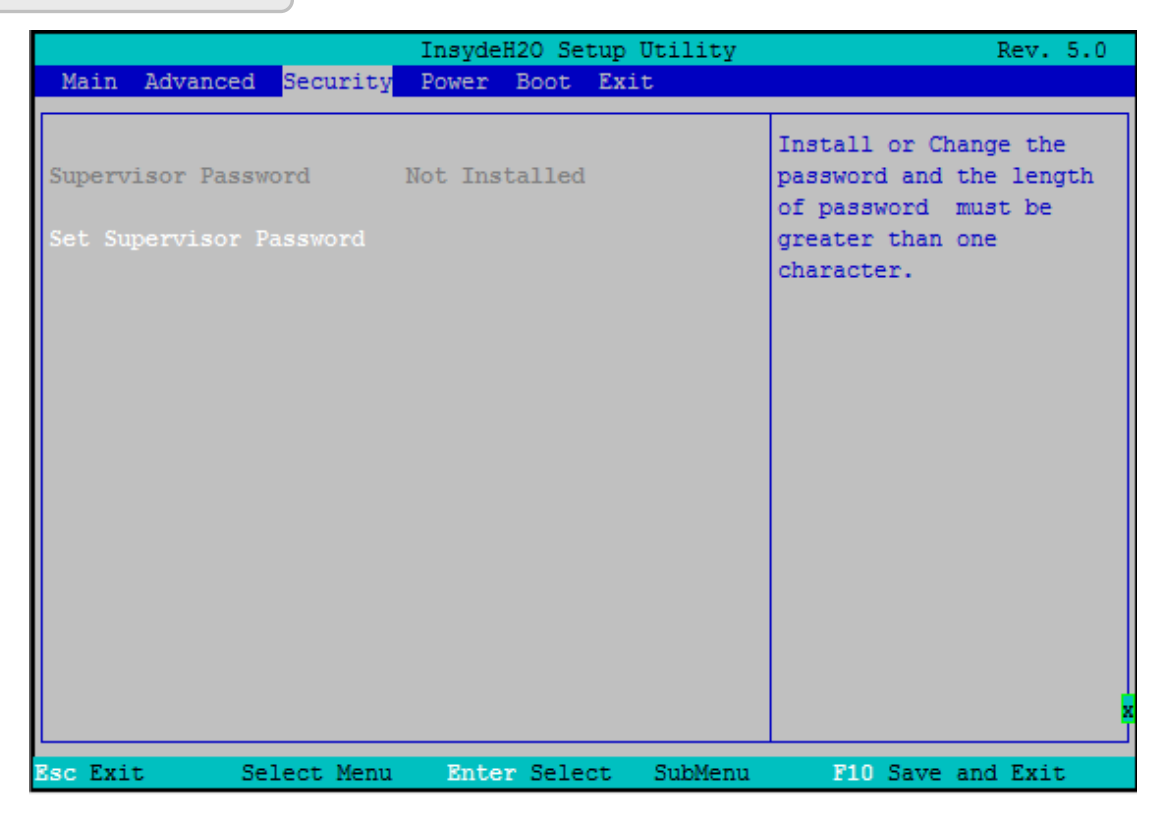

图 4.6 安全设置界面图

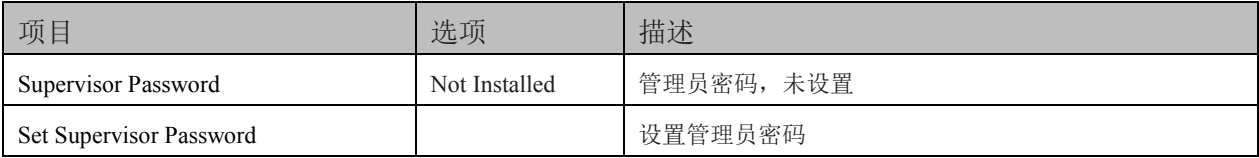

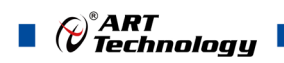

#### <span id="page-27-0"></span>4.7 电源管理界面

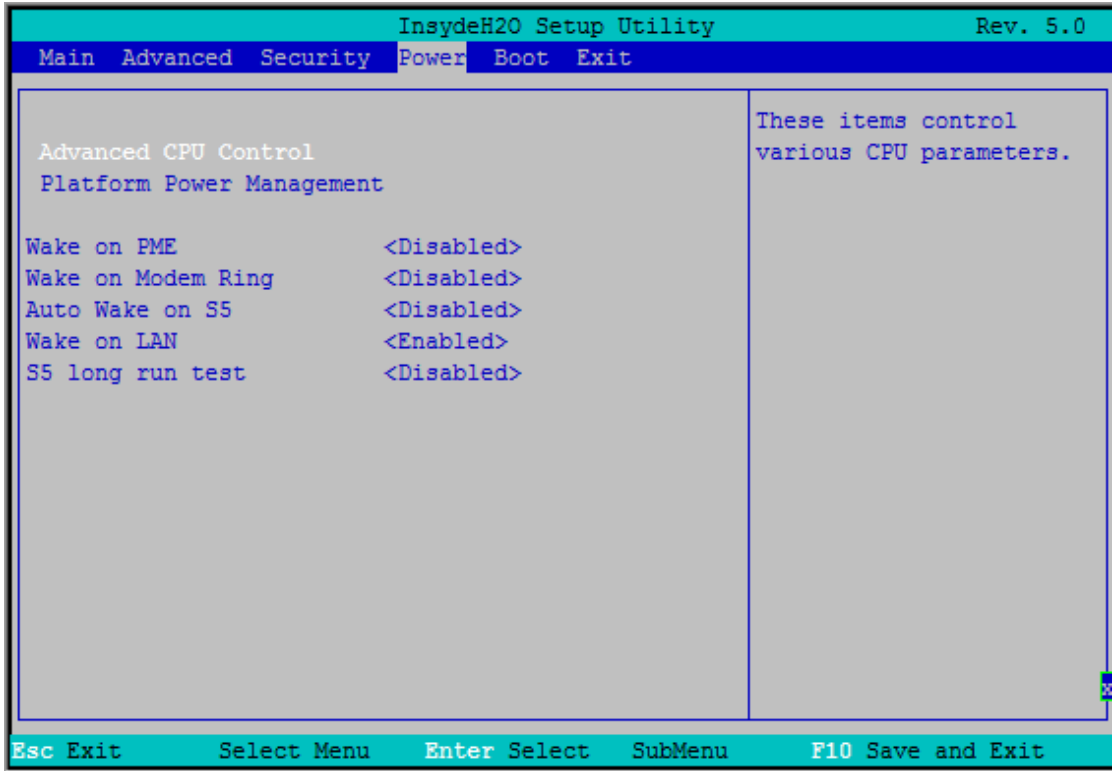

#### 图 4.7 电源管理界面图

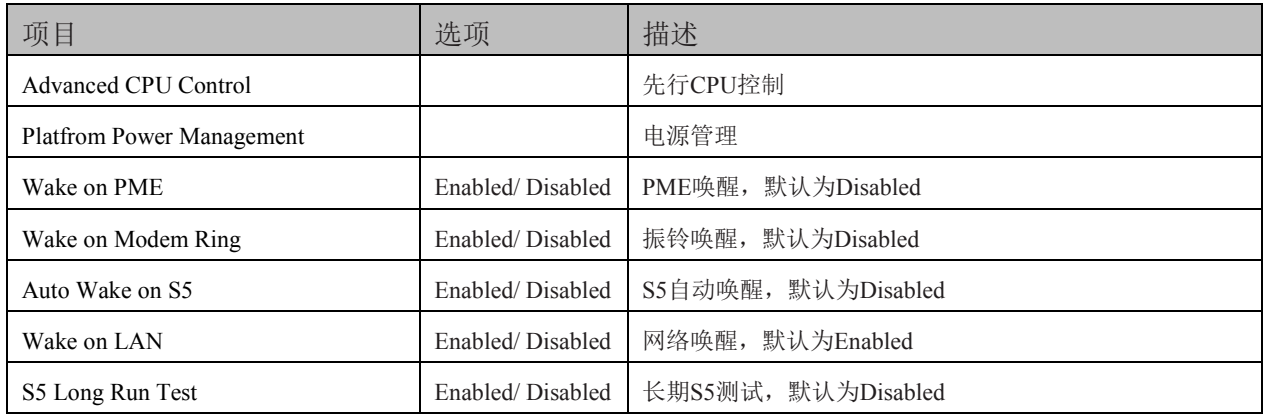

26

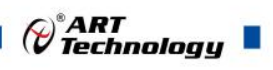

#### <span id="page-28-0"></span>4.8 启动设备界面

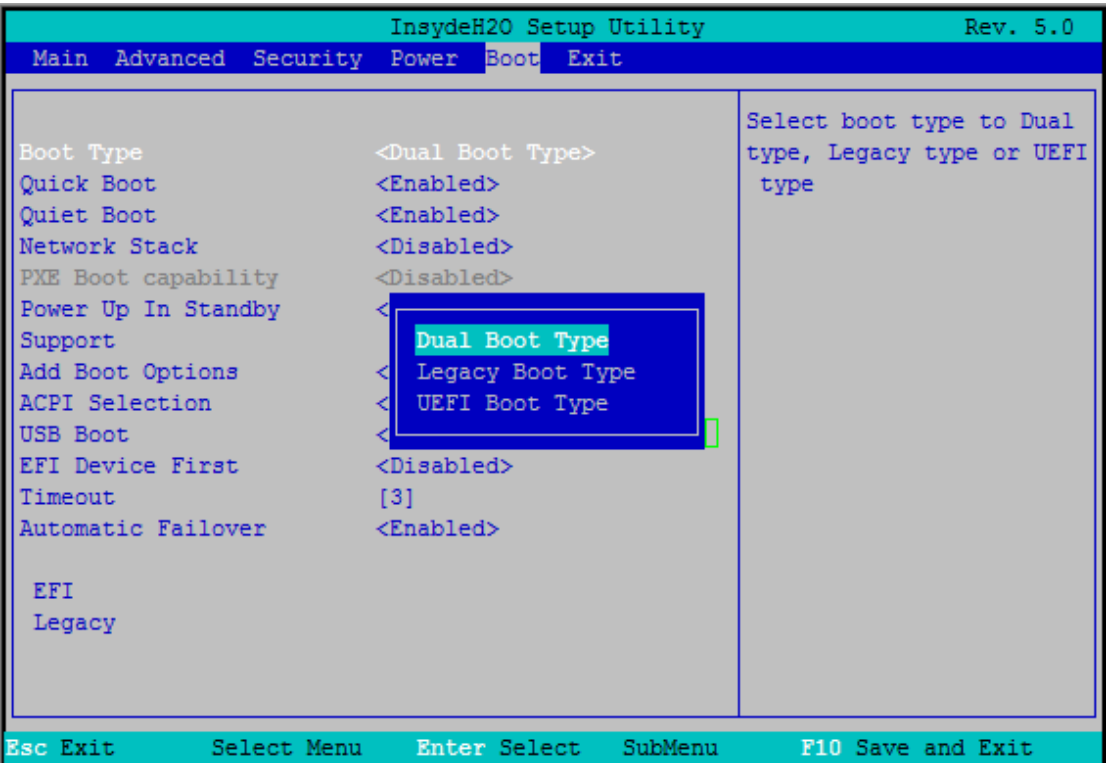

#### 图 4.8 设备启动界面图

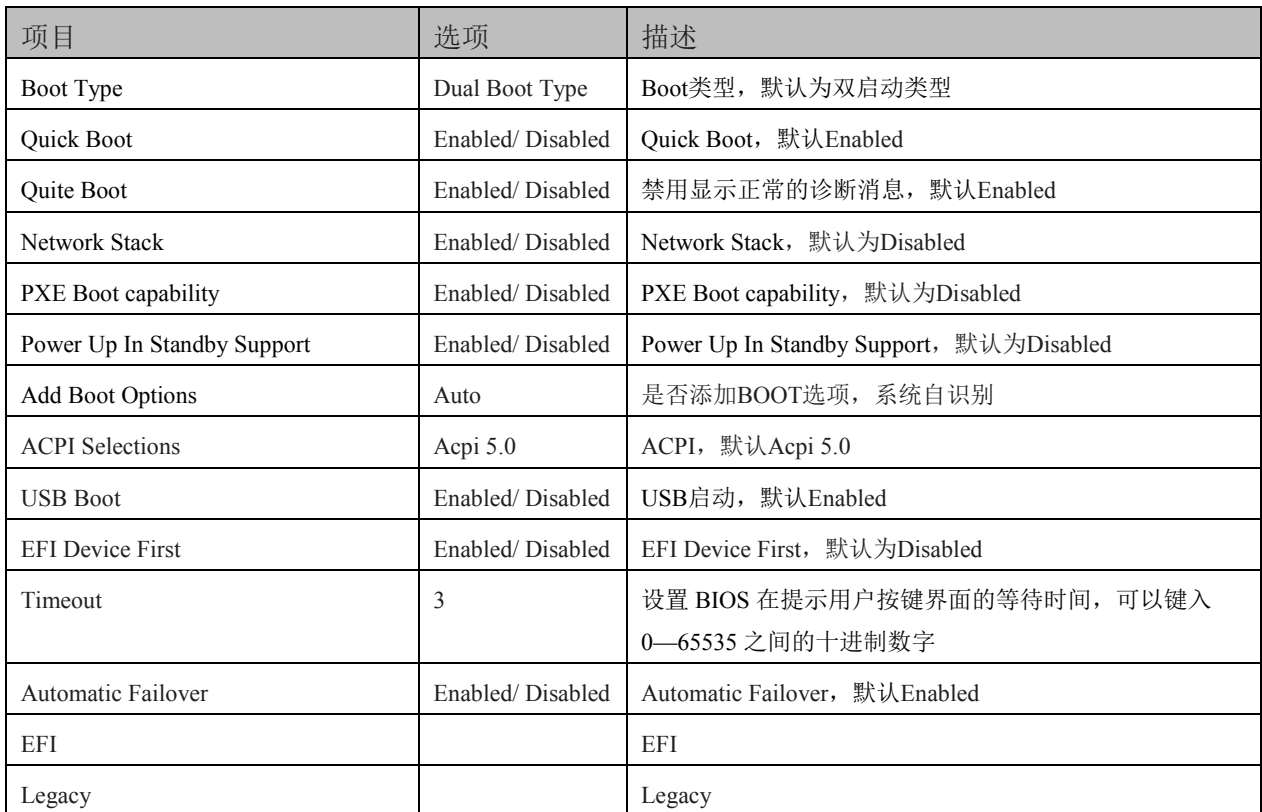

27

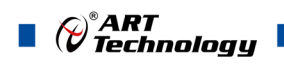

28

#### <span id="page-29-0"></span>4.9 保存与退出界面

|                                                                                                    | InsydeH2O Setup Utility | Rev. 5.0                                    |
|----------------------------------------------------------------------------------------------------|-------------------------|---------------------------------------------|
| Main Advanced Security Power Boot                                                                                                    | Exit                    |                                             |
| <b>Exit Saving Changes</b><br>Save Change Without Exit<br>Exit Discarding Changes<br>Load Optimal Defaults<br>Load Custom Defaults<br>Save Custom Defaults<br>Discard Changes |                         | Exit system setup and<br>save your changes. |
| <b>Esc Exit</b><br>Select Menu                                                                                                    | Enter Select<br>SubMenu | F10 Save and Exit                           |

图 4.9 保存与退出界面图

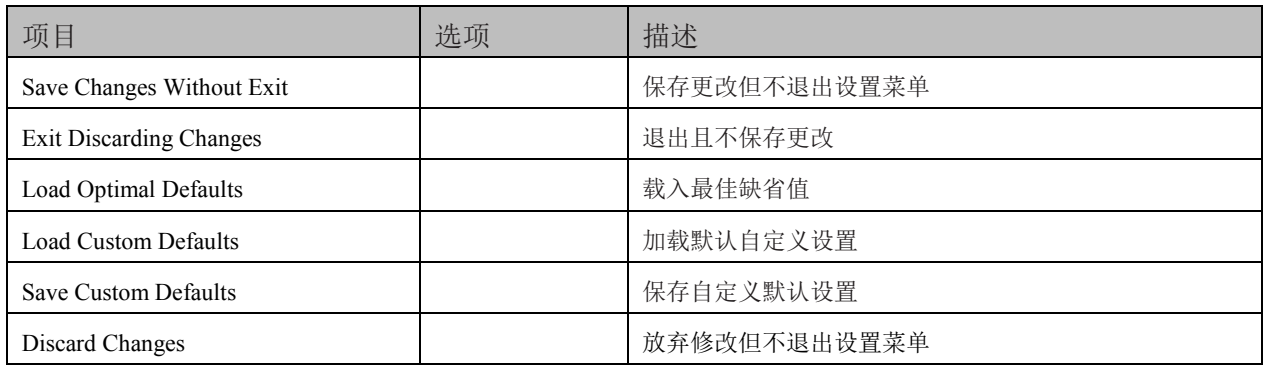

#### <span id="page-30-0"></span>■ 5 产品的应用注意事项、保修

#### <span id="page-30-1"></span>5.1 注意事项

在公司售出的产品包装中,用户将会找到这本说明书和本产品,同时还有产品质保卡。产品质保 卡请用户务必妥善保存,当该产品出现问题需要维修时,请用户将产品质保卡同产品一起,寄回本公 司,以便我们能尽快的帮用户解决问题。

在使用 VPX76C1D 机箱时,应注意非专业人员请勿拆箱使用,以免造成不必要的损坏。

#### <span id="page-30-2"></span>5.2 保修

VPX76C1D 自出厂之日起,两年内凡用户遵守运输、贮存和使用规则,而质量低于产品标准者公 司免费修理。

# 阿尔泰科技

服务热线: 400-860-3335 网址: www.art-control.com